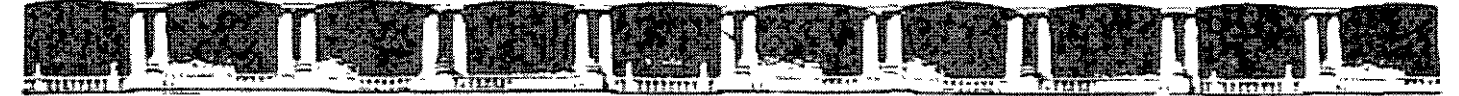

FACULTAD DE INGENIFRÍA UNAM **DIVISIÓN DE EDUCACIÓN CONTINUA** 

## 

# *POWERPOINT INTERMEDIO*

Del 22 al 30 de Octubre de 2007

## *APUNTES GENERALES*

Instructor: Ing. Rodolfo González Maldonado FONHAPO Octubre de *2.001* 

Patacio de Minería, Colle de tocuba No. 5, Primer piso, Dalegación Cuaqinémos, CP 06000, Centro Histórico, México 0 f., APDO Póstol M-2265 **o** Tels; 5521,4021 ol 24, 5623,2910 y 5623.2971 **o** Fox: 5510,0573

-~CI **-191** 

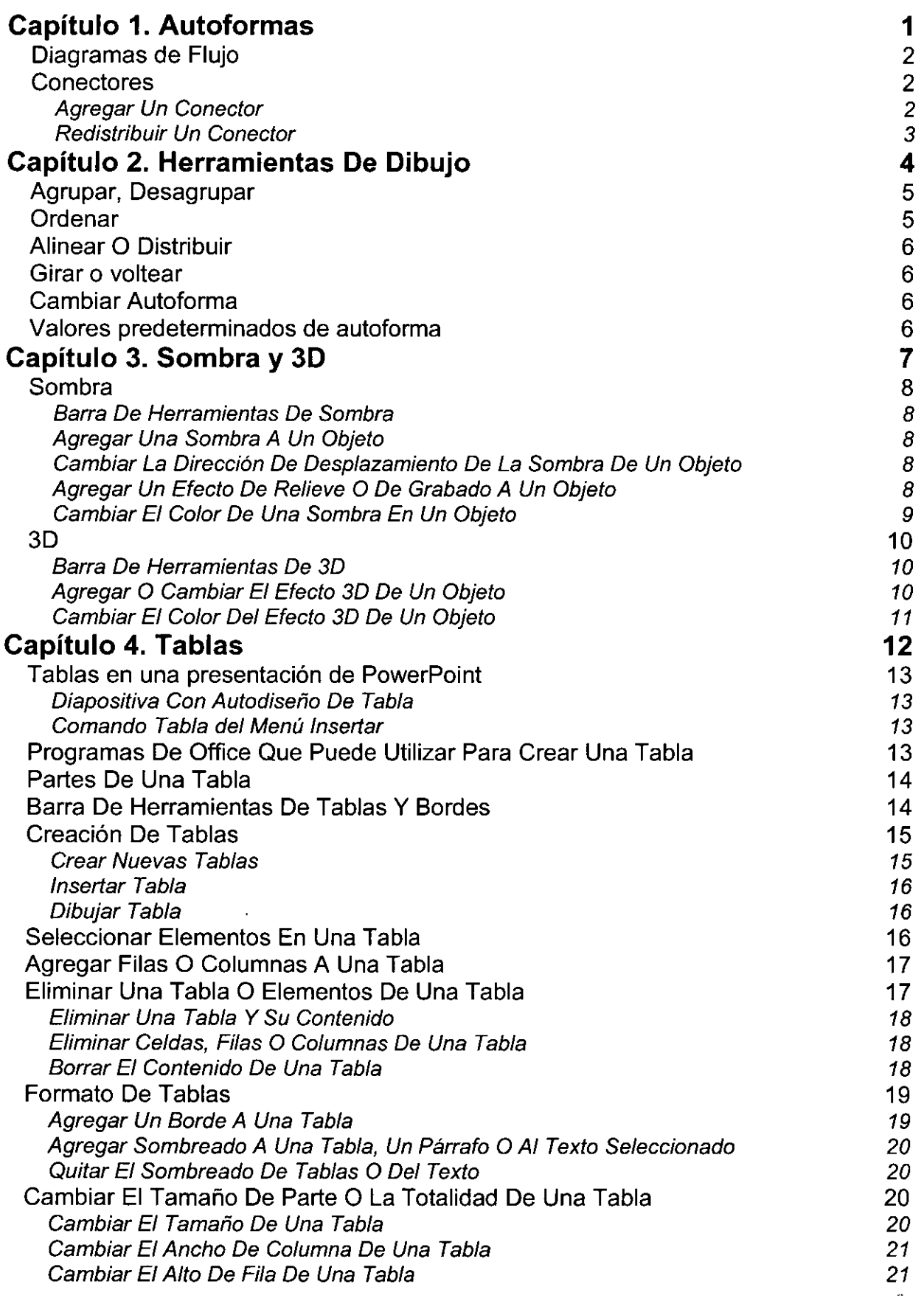

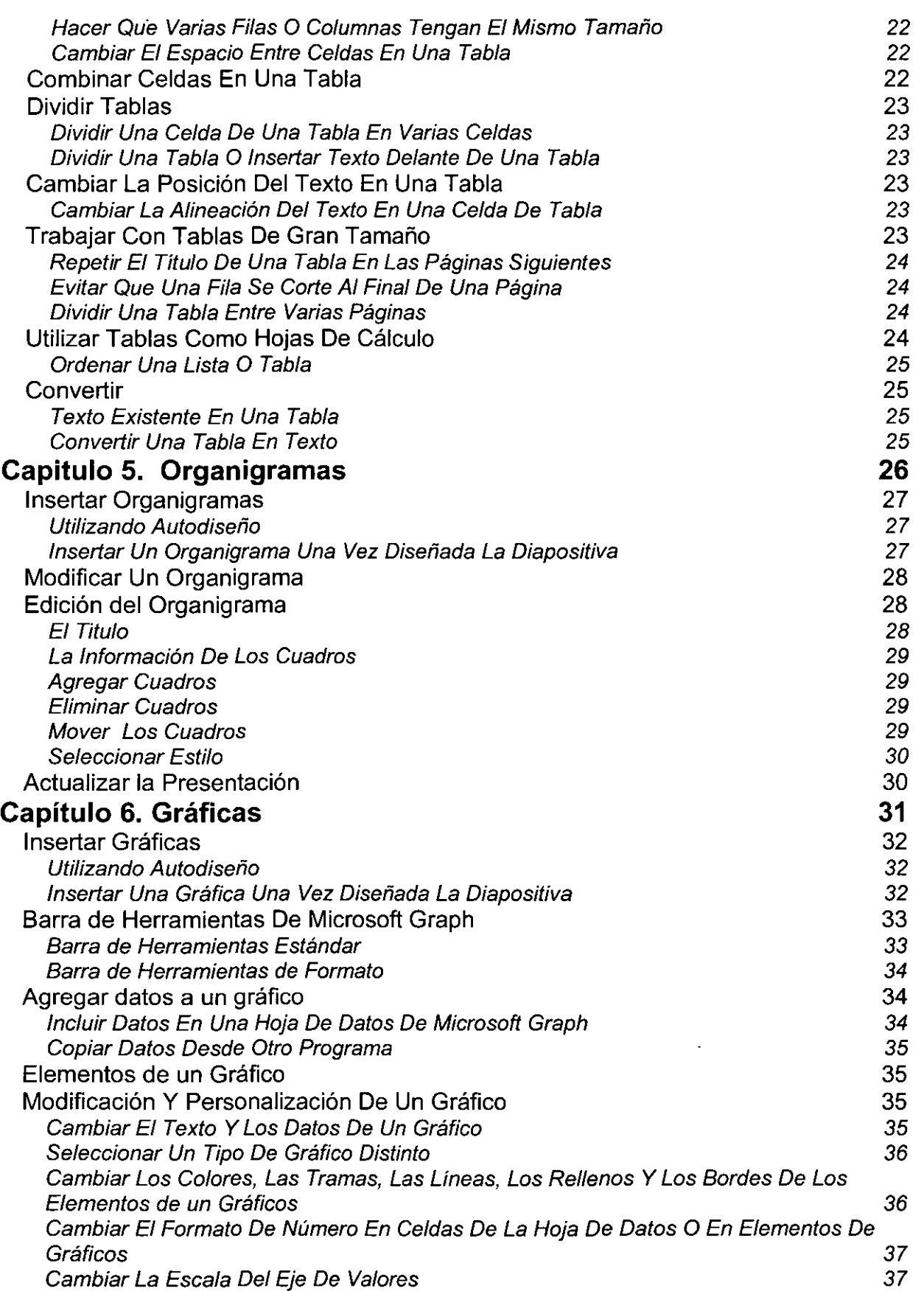

 $\sim$   $\star$ 

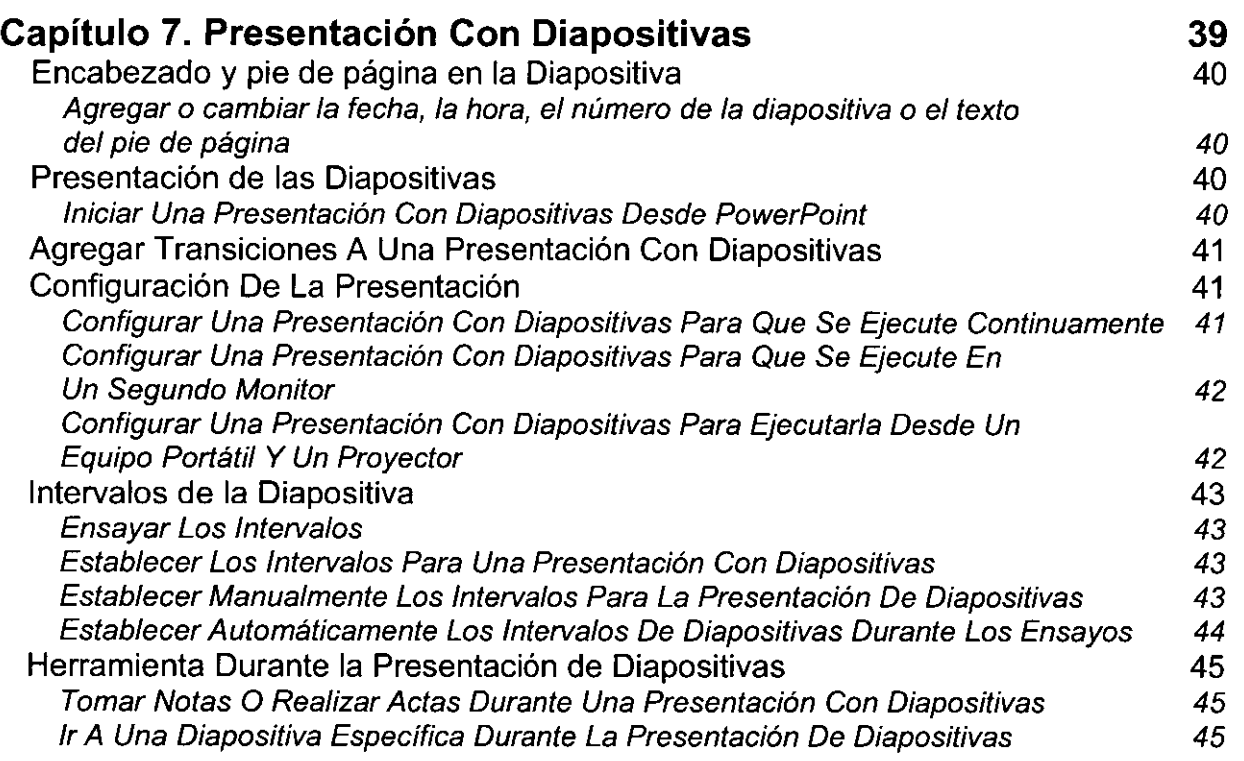

## **CAPÍTULO l. AUTOFORMAS**

#### **Objetivo**

Utilizar la categoría de Diagrama de Flujo de las Autoformas para representar de forma gráfica los pasos a seguir dentro de cualquier proceso.

Utilizar la categoría de Conectores de las Autoformas para unir los elementos de los Diagramas de Flujo.

### **Introducción**

Un diagrama de fiujo es una representación gráfica de la secuencia de pasos a realizar para producir un resultado, que puede ser un producto material, una información, un servicio o una combinación de los tres. Se utiliza en gran parte de las fases del proceso de Mejora Continua, sobretodo en Definición de proyectos, Diagnóstico, Diseño e Implantación de soluciones.

## **DIAGRAMAS DE FLUJO**

Los diagramas de flujo son gráficas que representan la dirección que sigue la información que contiene un algoritmo; los datos se encierran en diferentes figuras, estas se llaman figuras lógicas.

PowerPoint cuenta con una categoría de Autoformas @E9X'2> denominada Diagramas de Flujo **i-[;-u-to\_fo\_r\_m\_a\_s\_·,...I** ---r Í> V' CI <sup>O</sup>

## **CONECTORES**

#### **Agregar Un Conector**

Puede utilizar tres tipos de conectores para unir objetos: líneas rectas, angulares y curvas. Al redistribuir objetos con un conector, los conectores permanecen unidos a los objetos y se desplazan con éstos. Puede arrastrar el controlador de ajuste para cambiar la forma del conector.

Si mueve cualquier extremo de un conector, éste se separará del objeto y podrá fijarlo a otro punto de conexión del mismo objeto o a otro objeto. Para separar todo el conector de los dos objetos, arrástrelo desde el centro.

Tras reorganizar los objetos conectados, es posible que algunos conectores tengan que redistribuirse para que las conexiones sean más directas e impedir que los conectores se crucen por encima de los objetos.

En la barra de herramientas **Dibujo,** haga clic en **Autoformas,**  elija **Conectores** y, a continuación, haga clic en el conector que desee.

1. Señale dónde desee unir el conector.

Los puntos de conexión aparecerán como cuadrados azules.

2. Haga clic en el primer punto de conexión deseado, elija el otro objeto y, a continuación, haga clic en el segundo un punto de conexión.

Los conectores unidos o bloqueados aparecerán como cuadrados rojos. Los conectores desbloqueados aparecerán como cuadrados verdes.

- 3. Para mover el conector, arrastre uno de sus extremos y conéctelo a otro lugar u objeto.
- 4. Para anular el bloqueo automático del extremo, mantenga presionada la tecla ALT mientras arrastra el extremo. Puede colocar el extremo en el lugar del objeto que desee, aunque no quedará conectado.

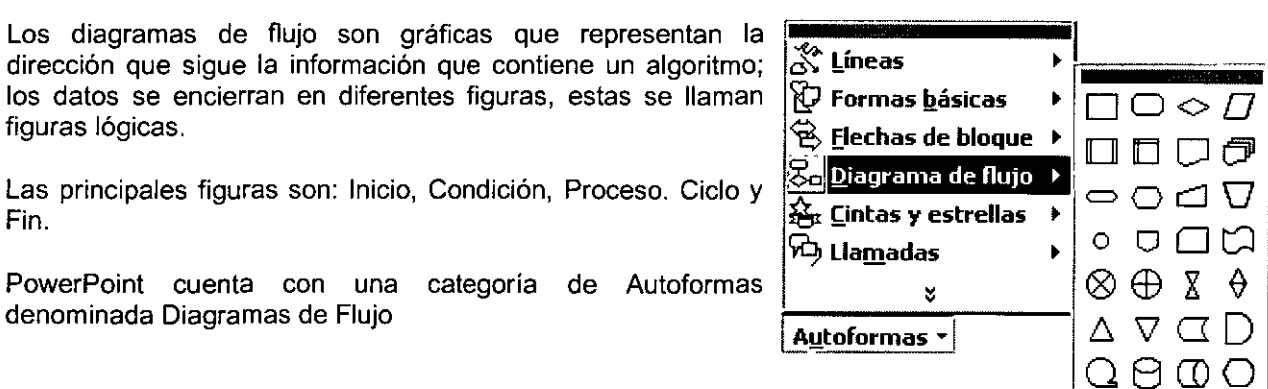

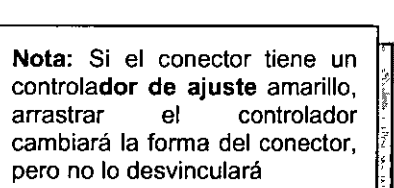

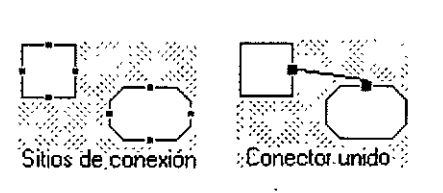

**Fonectores** °`· ````<br>°L. °L. °L.  $|$  as  $\mu$  as  $|$ 

' '

5. Para desvincular todo el conector, arrastre su centro.

### Redistribuir Un Conector

- 1 . Seleccione alguno de los objetos conectados.
- 2. En la barra de herramientas Dibujo, haga clic en Dibujo y, a continuación, Redistribuir conectores. **El productor des** Conector desviado

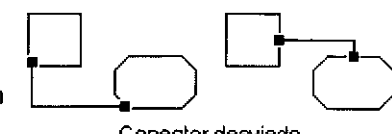

Sugerencia: Si selecciona un objeto y hace clic en Redistribuir conectores cuando uno o más conectores se unen al mismo objeto, se moverán todos los conectores de modo que se conecten por la distancia más corta. Si no desea redistribuir todos los conectores, seleccione solamente la línea que desea redistribuir y, a continuación, haga clic en Redistribuir conectores.

## **CAPÍTUL02. HERRAMIENTAS DE DIBUJO**

## **Objetivo**

Utilizar las Herramientas de dibujo adecuadas para crear y modificar dibujos y de asi facilitar y agilizar el diseño de documentos y presentar la información gráficamente.

### **Introducción**

Los dibujos son gráficos que forma parte de un documento y que se puede modificar y mejorar utilizando las opciones de la Barra de Herramientas Dibujo. Los objetos de dibujo incluyen Autoformas, curvas, lineas y objetos de dibujo de WordArt.

## **AGRUPAR, DESAGRUPAR**

Utilice el comando **Agrupar** del Menú **Dibujo** para agrupar objetos de dibujo y trabajar con ellos como si fuesen un solo objeto. Los objetos de dibujo agrupados se mueven, giran, voltean, cambian de tamaño o de escala como una sola unidad.

**Desagrupar:** separa los dibujos en diversas partes dependiendo como fueron elaborados.

Seleccione los objetos que desee agrupar o desagrupar manteniendo presionada la *tecla SHIFT mientras hace clic en cada objeto*.

En la Barra de Herramientas **Dibujo,** haga clic en **Dibujo** y, a continuación, haga clic en **Agrupar o Desagrupar.** 

## **ORDENAR**

Cuando dibuja un objeto encima de otro, se crea una pila superpuesta. Se pueden apilar tantos objetos de dibujo como se desee y reorganizarlos en la pila utilizando el comando **Ordenar** del Menú **Dibujo.** Puede mover un objeto de dibujo al frente de la lista o enviarlo atrás, moverlo un nivel hacia adelante o hacia atrás en la pila o colocarlo delante o detrás del texto. También puede apilar grupos y luego cambiar el , orden de apilamiento.

Puede disponer texto y gráficos en capas utilizando los estilos de ajuste de texto <sup>e</sup> **Delante del texto o Detrás del texto.** 

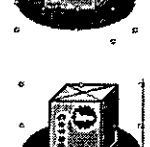

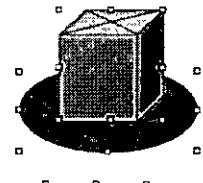

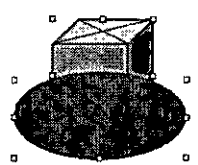

## **ALINEAR 0 DISTRIBUIR**

Utilice el comando **Alinear o distribuir** del Menú **Dibujo** para alinear dos o más objetos de dibujo por sus bordes, por el centro (horizontalmente) o por el medio (verticalmente).También puede alinear uno más objetos de dibujo con relación a toda la página o a

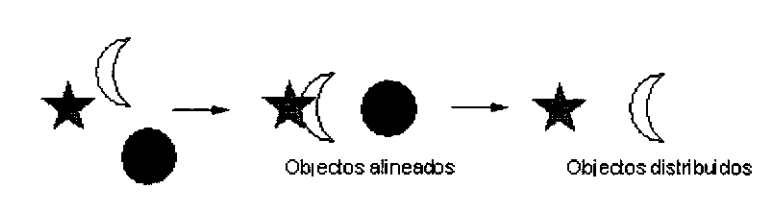

otro delimitador y puede organizar y distribuir objetos de dibujo de manera equidistante verticalmente, horizontalmente o con relación a toda la página. Puede alinear y distribuir imágenes, pero antes debe cambiar el estilo de ajuste de texto de **En linea con el texto** a otro estilo.

## **GIRAR O VOLTEAR**

Puede utilizar el comando Girar o voltear del Menú Dibujo para girar un objeto de dibujo o un grupo de objetos de dibujo 90 grados en el sentido de las agujas del reloj o en el sentido contrario al de las agujas del reloj, o puede voltear un objeto o grupo de objetos de dibujo horizontal o verticalmente. También pueden girarse los objetos de dibujo cualquier número de grados utilizando la herramienta Girar libremente de la Barra de Herramientas Dibujo.

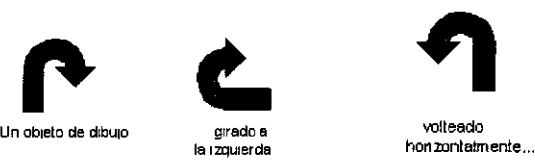

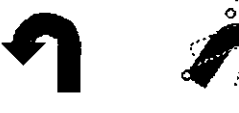

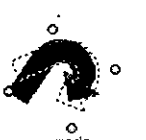

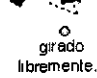

**Nota:** Sólo se pueden girar y voltear objetos de dibujo; **no se puede girar ni voltear una imagen ..** 

## **CAMBIAR AUTOFORMA**

Seleccione la Autoforma que desee cambiar.

En la Barra de Herramientas **Dibujo,** haga clic en **Dibujo,** señale **Cambiar autoforma,** señale una categoría y haga clic en la forma que desee.

## **VALORES PREDETERMINADOS DE AUTOFORMA**

Permite establecer los valores predeterminados para las nuevas Autoformas.

## **CAPÍTUL03. SOMBRAY30**

## **Objetivo**

Aplicar efectos de sombras y 30 a los objetos

Utilizar la Barra de Herramientas de Sombra y 30 para personalizar la sombra y 30 aplicada a los objetos

## **Introducción**

A través de la aplicación de una sombra en un objetos se pueden crear efectos de relieve en los objetos, a u vez con los efectos de 30 se puede estableces profundidad a los objetos e iluminar las diferentes cara del objeto.

## **SOMBRA**

#### Barra De Herramientas De Sombra

Al elegir el botón Sombra comando Configuración de sombra se muestra la barra de herramientas sombra que se describe a continuación:

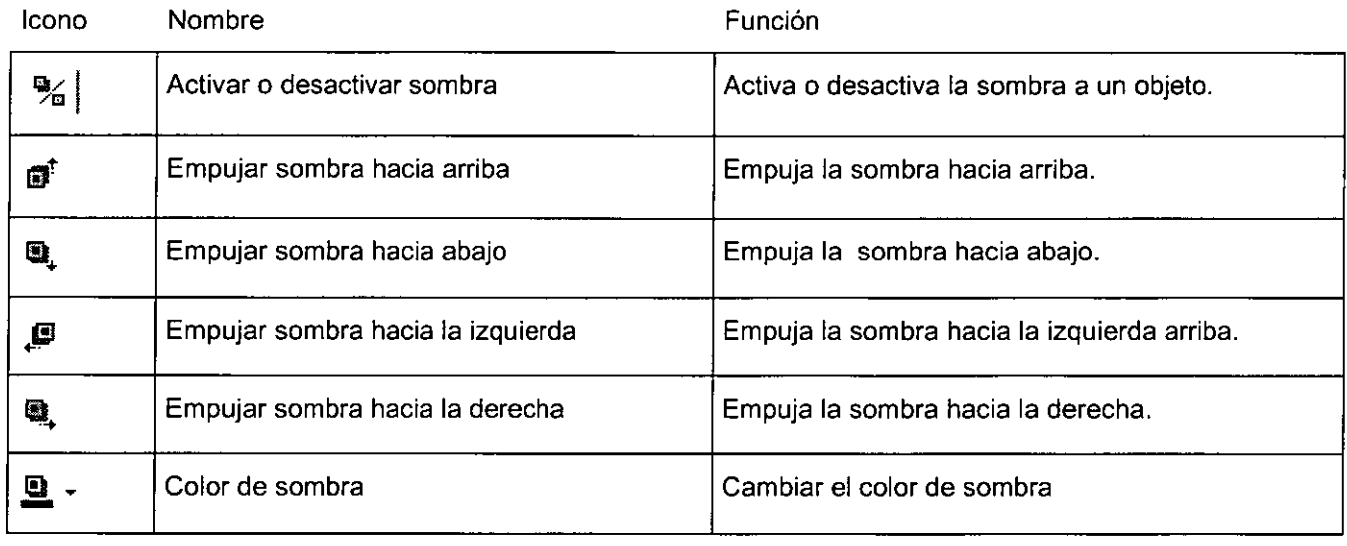

## Agregar Una Sombra A Un Objeto

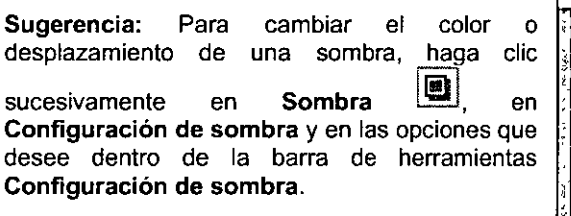

- 1. Seleccione el objeto al que desee agregar una sombra.
- 2. En la barra de herramientas Dibujo, haga clic en Sombra  $\left[\begin{array}{c} \blacksquare \end{array}\right]$  y, a continuación, en la opción que desee.

### Cambiar La Dirección De Desplazamiento De La Sombra De Un Objeto

- 1. Seleccione el objeto que desee cambiar.
- 2. En la barra de herramientas Dibujo, haga clic en Sombra **le y**, a continuación, en Configuración de sombra.
- 3. En la barra de herramientas Configuración de sombra, haga clic en cualquiera de los botones Empujar sombra para generar el efecto que desee.

Al hacer clic en Empujar sombra, empujará la sombra 1 punto. Para empujar la sombra 6 puntos, presione SHIFT *y* no la suelte mientras hace clic en un botón Empujar sombra.

### Agregar Un Efecto De Relieve O De Grabado A Un Objeto

f *<i>ANG* ÷<br>∴andra

- 1. Seleccione el objeto al que desee aplicarle el efecto.
- 2. En la barra de herramientas Dibujo, haga clic en Sombra  $\boxed{1}$ .
- 3. Para agregar un efecto de relieve, haga clic en Sombra estilo 17

Para agregar un efecto de grabado, haga clic en Sombra estilo 18

#### **Sugerencias:**

- Para mejorar el resultado de estos efectos, el borde de un objeto desaparece al agregar el efecto. Para volver a agregar el borde, seleccione el objeto, haga clic en la flecha situada junto a Color de línea  $\mathbb{Z}$ , v después seleccione el color del borde.
- Podrá aplicar un efecto de relieve a un texto activando la casilla de verificación Relieve en el cuadro de diálogo Fuente (Menú Formato).

### Cambiar El Color De Una Sombra En Un Objeto

- 1. Seleccione el objeto que desee cambiar.
- 2. En la barra de herramientas Dibujo, haga clic en Sombra **II** y, a continuación, en Configuración de sombra.
- 3. En la barra de herramientas **Configuración de sombra**, haga clic en la flecha situada junto a Color de sombra  $\mathbf{B}$
- 4. Para restaurar el color predeterminado de sombra, haga clic en Automático.

Sugerencia: Para cambiar el color de la sombra de manera **que sea posible ver a través del** <sup>~</sup> mismo, haga clic en Colores de , sombra y, a continuación, active la casilla de verificación **finalidade de la casilla de verificación finalidade de la casa** 

**SALE AND A REPORT OF A STATE AND A STATEMENT OF A STATE OF A STATE OF A STATE** 

Para cambiar a un color de la combinación de colores, haga clic en uno de los ocho colores situados bajo Automático.

Para cambiar a un color que no aparece en la combinación de colores, haga clic en Más colores de sombra. Haga clic en el color que desee en la ficha Estándar, o bien haga clic en la ficha Personalizar para mezclar su propio color y, a continuación, en Aceptar.

,  $\sim$   $\sim$   $\sim$   $\sim$ 

## 3D

## Barra De Herramientas De 3D

Al elegir el botón 3D comando Configuración 3D... se muestra la barra de herramientas 3D que se describe a continuación:

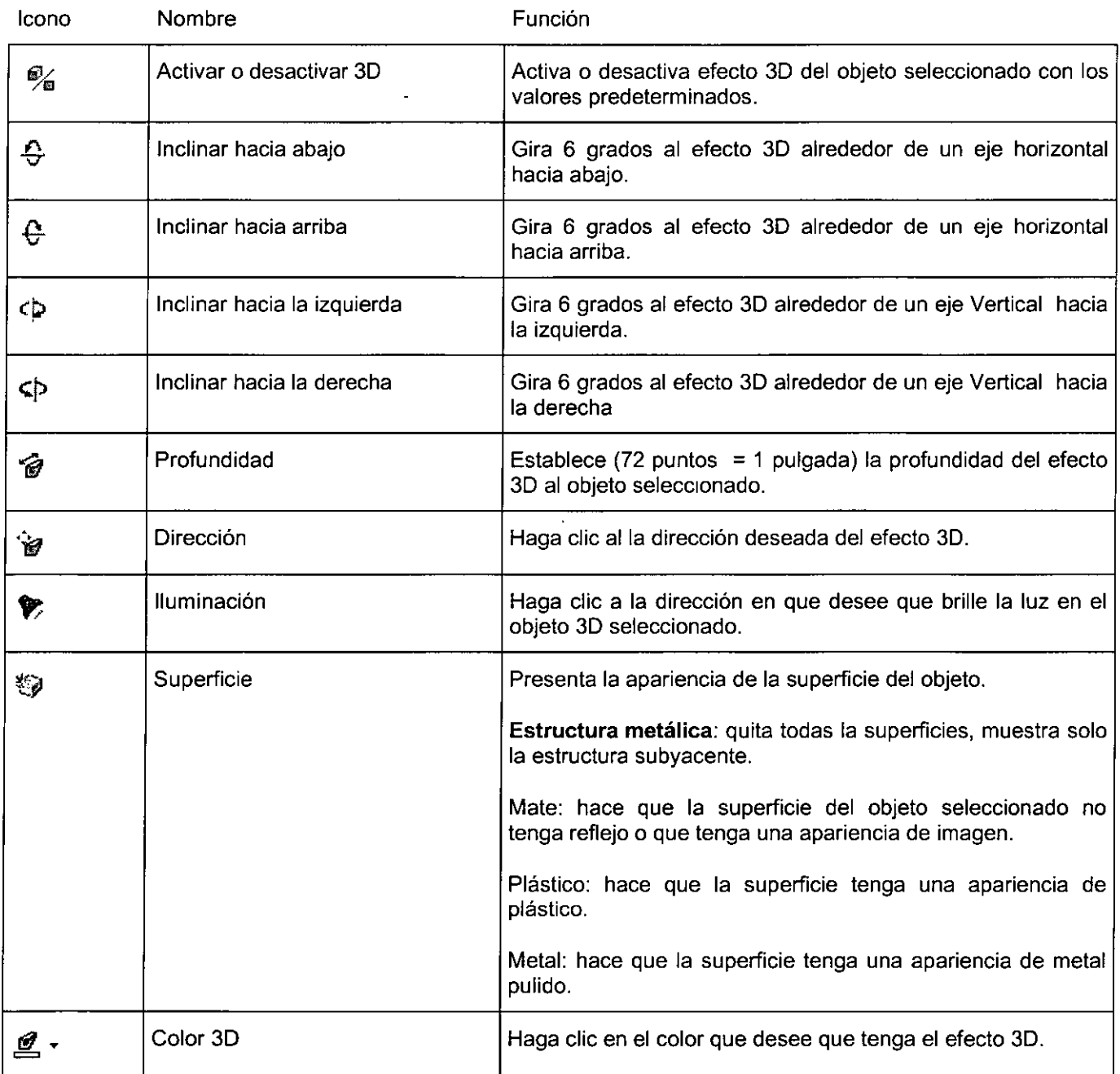

## Agregar O Cambiar El Efecto 3D De Un Objeto

- 1. Seleccione el objeto que desee cambiar.
- 2. En la barra de herramientas **Dibujo**, haga clic en 3D  $\Box$

Para agregar un efecto 30, haga clic en la opción que desee.

Para cambiar un efecto 30 (como por ejemplo el color, ángulo de giro, la profundidad, la

iluminación o la textura de su superficie), haga otra vez clic en 3D **idel**, haga clic en **Configuración 30** y, por último, en las opciones que desee dentro de la barra de herramientas **Configuración 30.** 

#### **Cambiar El Color Del Efecto 3D De Un Objeto**

- 1. Seleccione el objeto que desee cambiar.
- 2. En la barra de herramientas **Dibujo**, haga clic en **3D interactón**, en **Configuración 30.**
- 3. En la barra de herramientas **Configuración 30,** haga clic en la flecha situada junto a **Color 30**   $\boxed{d}$
- 4. Para restaurar el color predeterminado del efecto 30, haga clic en **Automático.**

Para cambiar a un color de la combinación de colores, haga clic en uno de los ocho colores situados bajo **Automático.** 

Para cambiar a un color que no aparece en la combinación de colores, haga clic en **Más colores 30.** Haga clic en el color que desee en la ficha **Estándar,** o bien haga clic en la ficha **Personalizado** para mezclar su.propio color y, a continuación, en **Aceptar.** 

a gradual

## **CAPÍTUL04. TABLAS**

## **Objetivo**

Utilizar tablas de Word en una presentación de PowerPoint.

Utilizar las diferentes herramientas para la creación de y manipulación de una tabla en un documento de Word.

### **Introducción**

Las tablas se componen de filas y columnas de celdas que se pueden rellenar con texto y gráficos. Las tablas suelen utilizarse con frecuencia para organizar y presentar información, pero también tienen muchos otros usos. Las tablas pueden utilizarse para alinear números en columnas y posteriormente ordenarlos y realizar operaciones con ellos. También pueden utilizarse para crear diseños de página interesantes y organizar texto y gráficos.

## **TABLAS EN UNA PRESENTACIÓN DE POWERPOINT**

### **Diapositiva Con Autodiseño De Tabla**

- 1 . En una presentación nueva o existente inserte una Diapositiva con el autodiseño de Tabla
- 2. En la Diapositiva haga doble cli donde se indica para insertar la tabla.
- 3. Seleccione el numero de filas y columnas
- 4. Haga clic en el botón Aceptar.

## **Comando Tabla del Menú Insertar**

- 1. Haga clic en el Menú Insertar y seleccione el comando Tabla
- 2. Indique el número de filas y columna. **Nº de** *quement*  $\mathbb{N}^{\circ}$  de *quements*:
- 3. Haga clic en el botón Aceptar 'ª 1±1

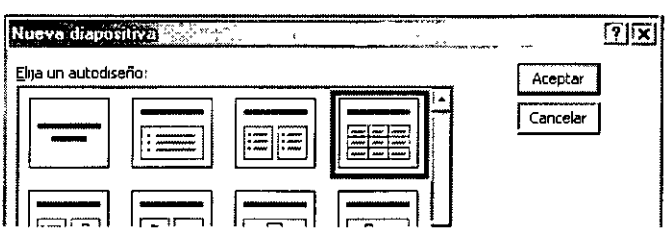

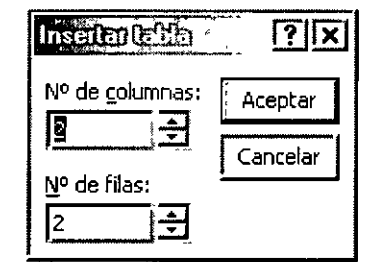

## PROGRAMAS DE OFFICE QUE PUEDE UTILIZAR PARA CREAR **UNA TABLA**

Antes de crear una tabla, debe decidir qué programa de Office se adapta mejor a su actividad. Para crear una tabla, puede utilizar Word, Microsoft Excel o Microsoft Access. Microsoft Excel y Word pueden dar formato a la tabla automáticamente. En PowerPoint, puede dibujar y dar formato a una tabla en cualquier parte de la diapositiva. En Microsoft Access, puede dar formato a una hoja de datos completa.

- 1. Si se trata de una tabla que va a incluir un formato de gráficos complejo, como listas con viñetas, tabulaciones personalizadas, numeración, sangría francesa, formato de celdas individual y celdas divididas en diagonal, utilice Word.
- 2. Si se trata de una tabla que va a incluir cálculos complejos, análisis estadísticos o gráficos, utilice Microsoft Excel.
- 3. Para obtener funciones de ordenación y búsqueda más eficaces, utilice Microsoft Access o Microsoft Excel.
- 4. Si necesita emplear funciones de base de datos relacional, cree las tablas en Microsoft Access.
- 5. Si se trata de una tabla que va a incluir en una presentación, utilice PowerPoint.

## **PARTES DE UNA TABLA**

**Espacio Y Márgenes De Celdas:** Si utiliza una tabla para organizar texto y gráficos, por ejemplo, en una página Web, puede agregar espacio entre las celdas de la tabla. También puede agregar "relleno" de celda (espacio entre el texto y el límite de la celda) cambiando el margen de la celda.

**Bordes' Y Líneas De Cuadrícula:** De manera predeterminada, las tablas tienen un borde formado por una línea continua negra de 1/2 punto. Si quita este borde, aún verá las líneas de división que forman los límites de las celdas. Las líneas de división no se imprimen.

**Marcas De Fin:** Las marcas de fin de celda y fin de fila son caracteres no imprimibles que, como las líneas de división, sólo aparecen en la pantalla.

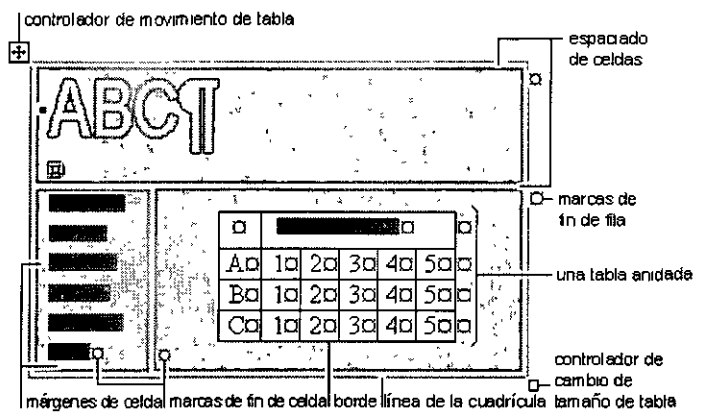

**Tablas Anidadas:** Si utiliza una tabla para diseñar una página y desea utilizar otra para presentar información, puede insertar una tabla anidada; es decir, una tabla dentro de otra. Obtener información sobre tablas anidadas.

**Controladores De Movimiento Y Cambio De Tamaño De Tablas:** Utilice el controlador de movimiento de tabla para mover la tabla a otro lugar de una página, y el controlador de cambio de tamaño de tabla para cambiar el tamaño de una tabla.

## **BARRA DE HERRAMIENTAS DE TABLAS Y BORDES**

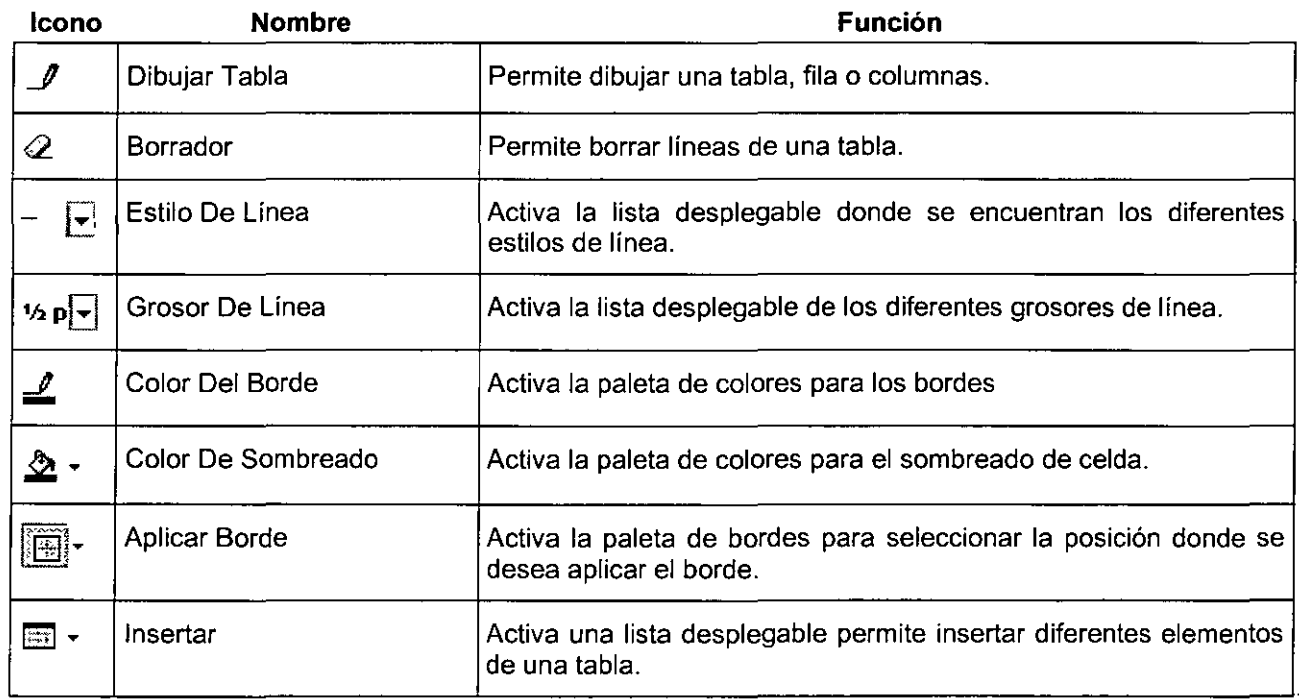

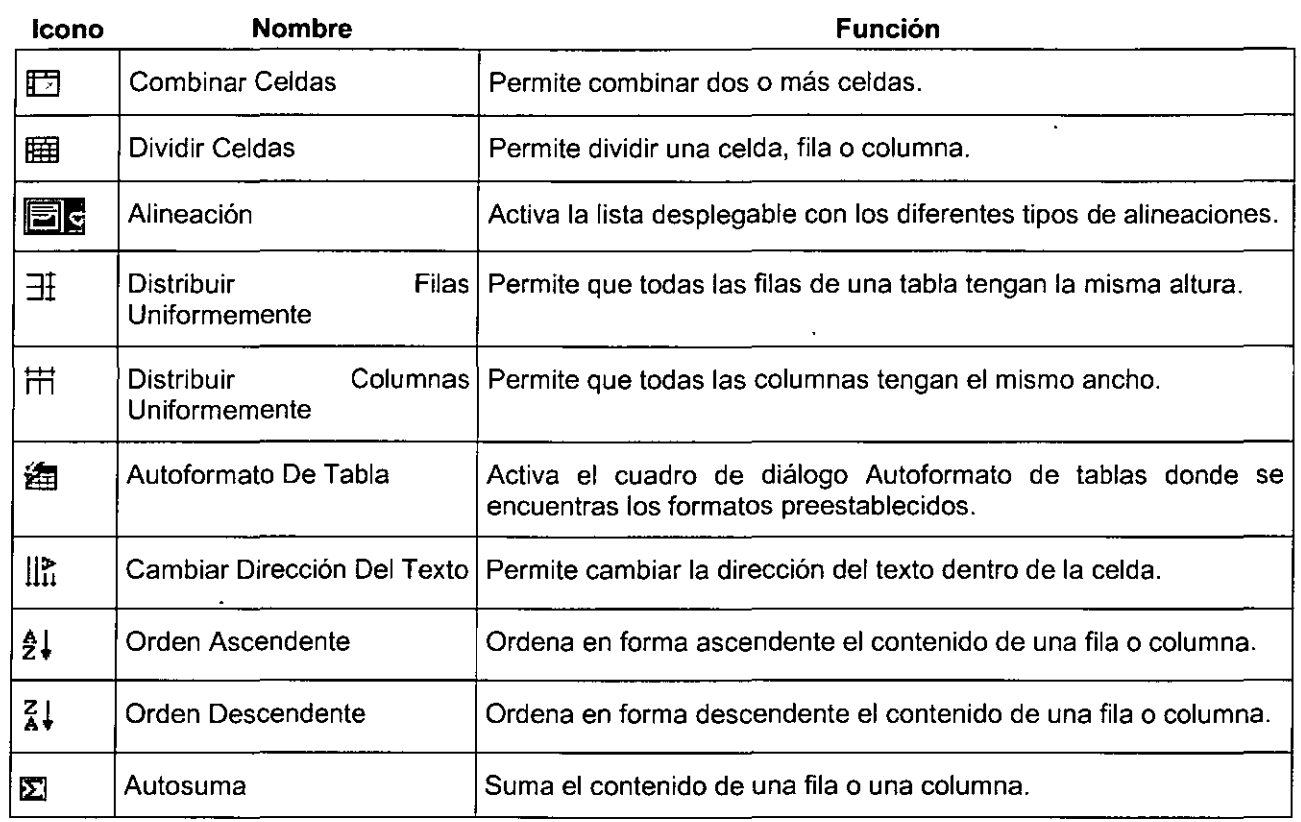

## **CREACIÓN DE TABLAS**

#### **Crear Nuevas Tablas**

Puede crear rápidamente una tabla sencilla utilizando el comando **Insertar tabla,** o utilizar la herramienta **Dibujar tabla** para crear una tabla más compleja de forma rápida, por ejemplo, una que contenga celdas de diferente alto o un número variable de columnas por fila.

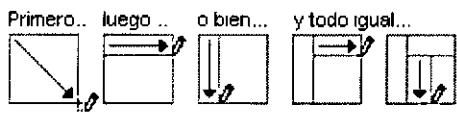

El uso de **Dibujar tabla** es similar a dibujar un rectángulo sobre papel cuadriculado; primero, se dibuja una línea desde una esquina de la tabla a la esquina diagonalmente opuesta para definir los límites de toda la tabla, y después se dibujan las lineas de columnas y filas en su interior

**Crear tablas dentro de otras tablas:** También puede utilizar **Dibujar tabla** para crear tablas dentro de otras tablas o tablas anidadas. Las tablas anidadas son especialmente útiles cuando se utiliza una tabla para diseñar una página y después se desea utilizar otra tabla para presentar información; por ejemplo, si se utiliza una tabla para diseñar la página Web del departamento de ventas de una organización, en el diseño podría insertarse una tabla anidada ilustrando los beneficios trimestrales del departamento.

**Crear tablas a partir de información existente:** Puede convertir párrafos de texto existentes en una tabla. También puede crear una tabla a partir de un origen de datos existente, como una base de datos o una hoja de cálculo.

 $\frac{1}{2}$ 

#### **Insertar Tabla**

**Nota: Puede utilizar el comando Autoformato de tablas** para dar un aspecto acabado a una tabla mediante una variedad de bordes, fuentes y sombreado.

- 1. Haga clic en el lugar en que desee crear una tabla.
- 2. Haga clic en **Insertar tabla !El** ·en la Barra de Herramientas Estándar.
- 3. Arrastre para seleccionar el número de filas *y* columnas que desee.

### **Dibujar Tabla**

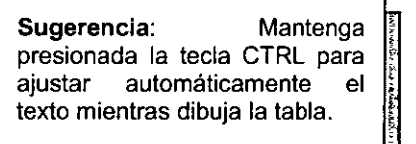

- 1. Haga clic en el lugar en que desee crear la tabla.
- 2. En la Barra de Herramientas **Tablas y bordes,** haga clic en **Dibujar tabla**  $\mathcal{I}$ .
- 3. **El** puntero se convertirá en un lápiz.
- 4. Para definir los límites exteriores de la tabla, dibuje un rectángulo. A continuación, dibuje las líneas de las columnas y de las filas dentro del rectángulo.
- 5. Para borrar una línea o un bloque de líneas, haga clic en el comando **Borrador** *&y,* a continuación, arrastre el borrador sobre la línea.
- 6. Una vez creada la tabla, haga clic en una celda *y* comience a escribir o inserte un gráfico.

## **SELECCIONAR ELEMENTOS EN UNA TABLA**

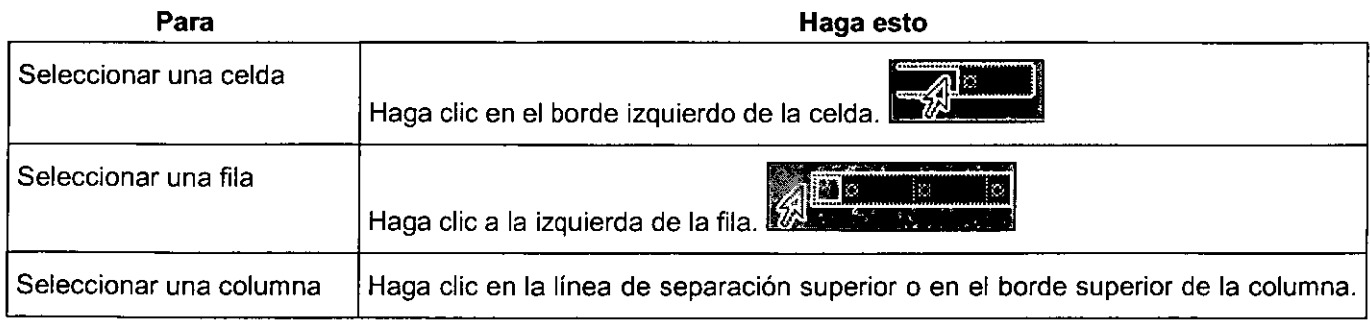

#### UNAM CUHSO INSTITUCIONAL DECDFI POWERPOINT INTERMEDIO"

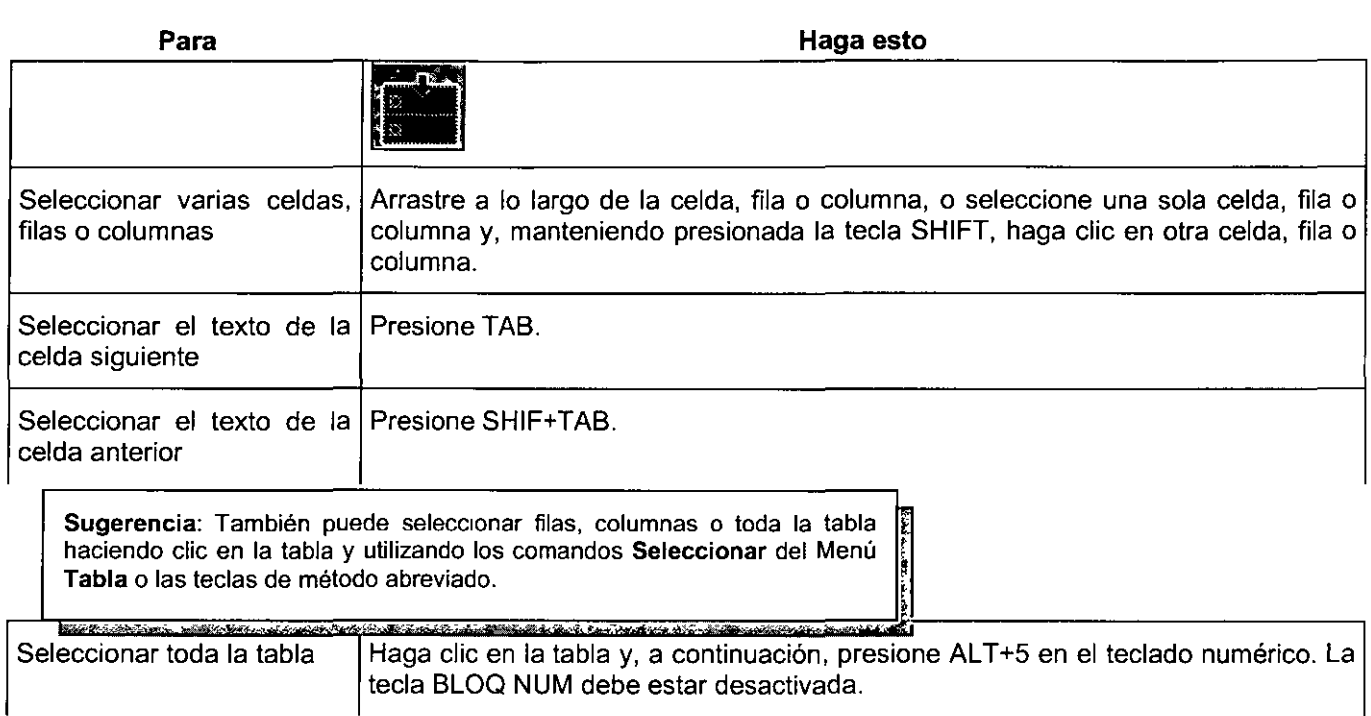

Notas

- También puede utilizar la herramienta Dibujar tabla para dibujar la fila o columna en el lugar que desee .
- Para agregar rápidamente una fila al final de una tabla, haga clic en la última celda de la última fila y presione la tecla TAB.
- Para agregar una columna a la derecha de la última columna de una tabla, haga clic junto a la columna de la

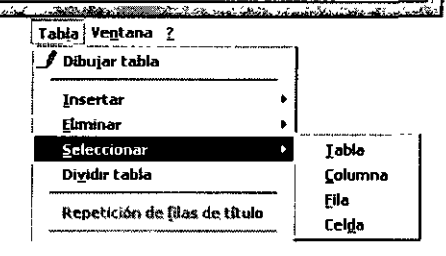

,.. 1

**।<br>श्री**रीभार∜

## **AGREGAR FILAS 0 COLUMNAS A UNA TABLA**

- 1. Seleccione un número de frias o columnas igual al número de filas o columnas que desee insertar
- 2. En la Barra de Herramientas **Tablas y bordes,** haga clic en la flecha que aparece junto a **Insertar tabla** IS •y después haga clic en el comando **Insertar** que desee.

## **ELIMINAR UNA TABLA 0 ELEMENTOS DE UNA TABLA**

Puede eliminar celdas, filas, o columnas múltiples o individuales, así como una tabla entera. También puede borrar el contenido de algunas celdas sin eliminar la celda.

## **Eliminar Una Tabla Y Su Contenido**

- 1. Haga clic en la tabla.
- 2. En el Menú Tabla, elija Eliminar y haga clic en Tabla.

## **Eliminar Celdas, Filas O Columnas De Una Tabla**

- 1. Seleccione las celdas, filas o columnas que desee eliminar.
- 2. En el Menú Tabla, elija Eliminar y, a continuación, haga clic en Columnas, Filas o Celdas.
- 3. Si está eliminando celdas, haga clic en la opción que desee.

## **Borrar El Contenido De Una Tabla**

- 1. Seleccione los elementos que desee borrar.
- 2. Presione la tecla SUPRIMIR.

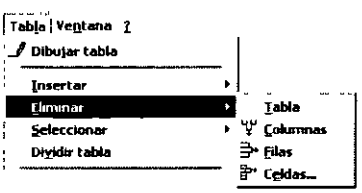

Abril<br>222

**300 1 400** 

Mayo

**Existences** 122 1222 1322

Marzo

Demandas 200

## **FORMATO DE TABLAS**

Puede mejorar el aspecto de las tablas agregándoles bordes y rellenando las celdas con colores, tramas o sombreado. También puede utilizar el comando **Autoformato de tablas** para dar a la tabla un diseño atractivo.

#### Agregar **Un Borde A Una Tabla**

- 1. Siga uno de estos procedimientos:
- 2. Para agregar un borde a una tabla, haga clic en. cualquier lugar de la tabla.
- 3. Para agregar bordes a celdas específicas, seleccione las celdas, incluida la marca de fin de celda.
- 4. En el Menú **Formato,** haga clic en **Bordes y sombreado** y, a continuación, haga clic en la ficha **Bordes.**

Al insertar una tabla, de forma predeterminada, tiene un borde sólido de una sola linea negra de 1/2 pto. Para agregar un borde distinto, utilice las opciones Estilo, Color y Ancho.

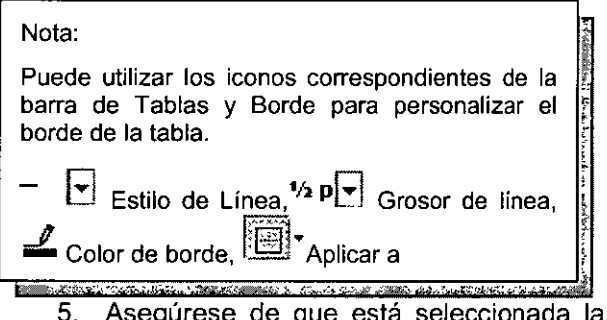

- a opción correcta, **Tabla o Celda, en Aplicar a.**  Seleccione las demás opciones que desee.
- 6. Para especificar que sólo desea definir bordes para algunos lados, haga clic en **Personalizar** en el cuadro **Valor. En Vista previa,** haga clic en los bordes del diagrama o utilice los botones para aplicar y quitar bordes.
- 7. Para especificar la posición exacta del borde con respecto al texto, haga clic en **Párrafo** en **Aplicar a,** haga clic en **Opciones** y, a continuación, seleccione las opciones que desee.

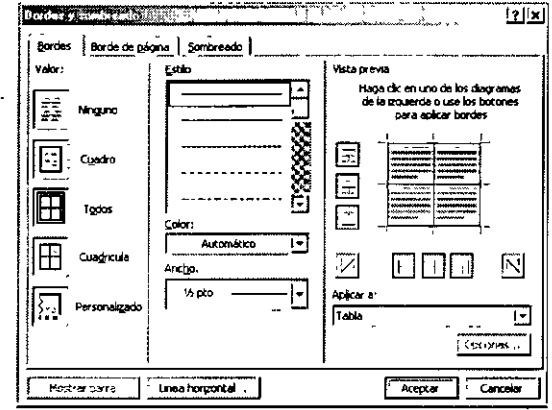

<u>.</u>

## Agregar Sombreado A Una Tabla, Un Párrafo O Al Texto Seleccionado

Puede utilizar el sombreado para rellenar el fondo de una tabla, párrafo o texto seleccionado.

- 1. Para aplicar sombreado a una tabla, haga clic en cualquier lugar de la tabla. Para aplicar sombreado a determinadas celdas, seleccione las celdas, incluidas las marcas de fin de celda.
- 2. Para aplicar sombreado a un párrafo, haga clic en cualquier lugar del párrafo. Para aplicar sombreado a un texto específico, como una palabra, seleccione el texto.
- 3. En el Menú Formato, haga clic en Bordes y sombreado y, a continuación, haga clic en la ficha Sombreado.

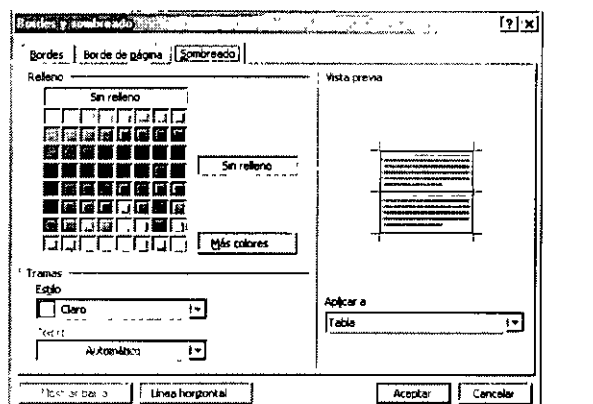

Nota: Puede utilizar el icono Color de Sombreado  $\triangle$  <sup>\*</sup>de la Barra de Herramientas Tablas y Bordes para aplicar el sombreado de celdas.

na creata, com entrancement 4. Seleccione las opciones que desee.

> En Aplicar a, haga clic en la parte del documento a la que desee aplicar el sombreado. Por ejemplo, si hizo clic en una celda sin haberla seleccionado en el paso 1, haga clic en Celda. De lo contrario, Word aplicará el sombreado a toda la tabla.

## Quitar El Sombreado De Tablas O Del Texto

- 1. Para quitar el sombreado de una tabla, haga clic en cualquier lugar de la tabla. Para quitar el sombreado de determinadas celdas, seleccione las celdas, incluidas las marcas de fin de celda.
- 2. Para quitar el sombreado de un párrafo, haga clic en cualquier lugar del párrafo. Para quitar el sombreado de un texto específico, como una palabra, seleccione el texto.
- 3. En el Menú Formato, haga clic en Bordes y sombreado y, a continuación, haga clic en la ficha Sombreado.
- 4. En Relleno, haga clic en Sin relleno.

## CAMBIAR EL TAMAÑO DE PARTE O LA TOTALIDAD DE UNA TABLA

## Cambiar El Tamaño De Una Tabla

1. Sitúe el puntero sobre la tabla hasta que aparezca el controlador de cambio de tamaño de tabla lon<br>Len la esquina inferior derecha de la tabla.

काला

- 2. Sitúe el puntero sobre el controlador de cambio de tamaño de tabla hasta que aparezca una flecha de dos puntas.
- 3. Arrastre el límite de la tabla hasta que la tabla tenga el tamaño que desee.

## **Cambiar El Ancho De Columna De Una Tabla**

- 1. Coloque el puntero en el límite de la columna que desee mover hasta que se convierta en **n.**  a continuación, arrastre el límite hasta que la columna tenga el ancho que desee.
- 2. Para cambiar el ancho de una columna a una medida específica, haga clic en una celda de la columna. En el Menú Tabla, haga clic en Propiedades de tabla y, en la ficha Columna, elija las opciones que desee.
- 3. Si desea que las columnas de una tabla se ajusten automáticamente al contenido, haga clic en una tabla, elija Autoajustar en el Menú Tabla y, a continuación, haga clic en Autoajustar al contenido.
- 4. Para mostrar las medidas del ancho de una columna, haga clic en una celda y mantenga presionada la tecla ALT mientras arrastra los marcadores sobre la regla.

### **Cambiar El Alto De Fila De Una Tabla**

- 1. Coloque el puntero encima del límite de la fila que desee mover hasta que se convierta en **tea** y, a continuación, arrastre el límite.
- 2. Para cambiar el alto de una fila a una medida específica, haga clic en una celda de la fila. En el Menú Tabla, haga clic en Propiedades de tabla y, en la ficha Fila, seleccione las opciones que desee.

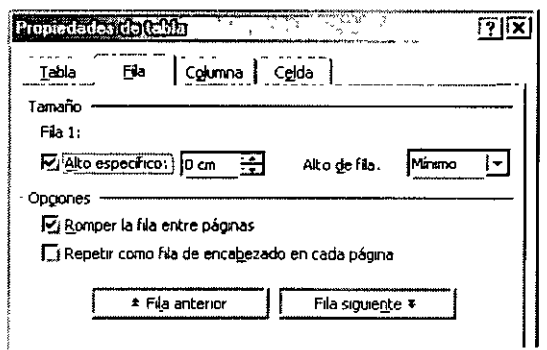

3. Para mostrar las medidas del alto de la fila, haga clic en una celda y mantenga presionada la tecla ALT mientras arrastra los marcadores sobre la regla vertical.

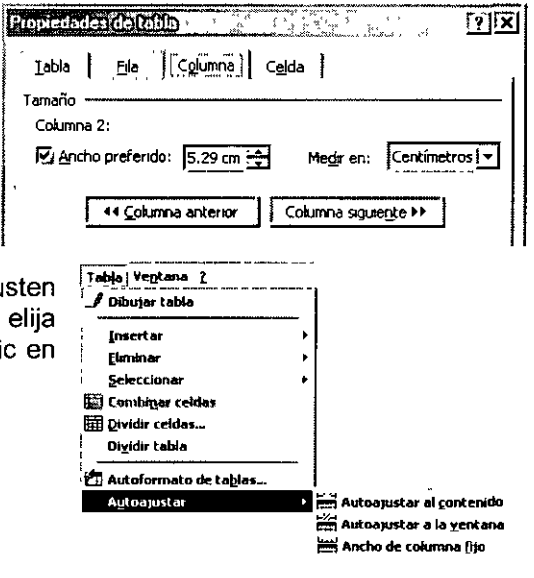

**Alikuwa Manazi** 

77

## Hacer Que Varias Filas O Columnas Tengan El Mismo Tamaño

- 1. Seleccione las columnas o filas que desee hacer del mismo tamaño.
- 2. En la Barra de Herramientas Tablas y bordes, haga clic en Distribuir columnas uniformemente  $\overline{\text{H}}_0$  en Distribuir filas uniformemente  $\exists \overline{\text{H}}$ .

Sugerencia: Para dividir varias celdas, selecciónelas y haga clic en Dividir celdas  $\boxplus$ .

## Cambiar El Espacio Entre Celdas En Una Tabla

- 1. Haga clic en la tabla.
- 2. En el Menú Tabla, haga clic en Propiedades de tabla y, a continuación, en la ficha Tabla.
- 3. Haga clic en Opciones.
- 4. En Espaciado de celdas predeterminado, active la casilla de verificación Permitir espaciado entre celdas y escriba la medida que desee.

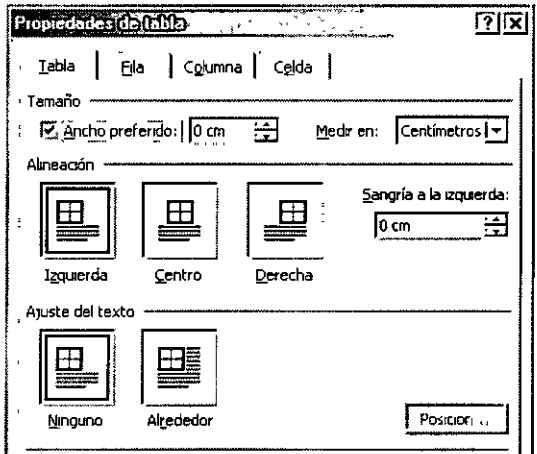

## COMBINAR CELDAS EN UNA TABLA

Puede unir dos o más celdas de la misma fila o columna en una sola celda. Por ejemplo, puede unir varias celdas en sentido horizontal para crear un titulo que ocupe varias columnas.

- 1. En la Barra de Herramientas Tablas y bordes, haga clic en Borrador *&.*
- 2. Arrastre el borrador sobre los separadores de celda que desee quitar.

 $\mathbf{r}$ 

## **DIVIDIR TABLAS**

## **Dividir Una Celda De Una Tabla En Varias Celdas**

- 1. En la Barra de Herramientas **Tablas y bordes,** haga clic en **Dibujar tabla** *J.*
- 2. El puntero se convertirá en un lápiz.
- 3. Arrastre el lápiz para crear las nuevas celdas.

## **Dividir Una Tabla O Insertar Texto Delante De Una Tabla**

- 1. Para dividir una tabla en dos, haga clic en la fila que ocupará el primer lugar en la segunda tabla.
- 2. Para insertar texto antes de una tabla, haga clic en la primera fila de la tabla.
- 3. En el Menú **Tabla,** haga clic en **Dividir tabla.**

## **CAMBIAR LA POSICIÓN DEL TEXTO EN UNA TABLA**

## **Cambiar La Alineación Del Texto En Una Celda De Tabla**

De manera predeterminada, Word alinea el texto de una tabla a la parte superior izquierda de una celda. Puede cambiar la alineación del texto en una celda, tanto la vertical (superior, centro o inferior) como la horizontal (izquierda, centro o derecha).

- 1. Haga clic en la celda que contiene el texto que desee alinear.
- 2. En la Barra de Herramientas **Tablas y bordes,** seleccione la opción para la alineación horizontal y vertical que desee, por ejemplo, **Alinear abajo en el centro o Alinear arriba a la derecha.**

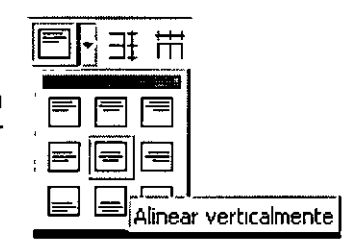

## **TRABAJAR CON TABLAS DE GRAN TAMAÑO**

Cuando se trabaja con una tabla de gran tamaño, es preciso dividirla cuando se produce un salto de página. Puede ajustar la tabla para asegurarse de que la información aparece como desea cuando la tabla se extienda a varias páginas.

**Repetir títulos en cada página:** Si la tabla tiene un titulo, puede hacer que el titulo aparezca automáticamente en la parte superior de cada página.

**Controlar donde se divide la tabla:** De manera predeterminada, si se produce un salto de página en una fila larga, Word permite la división de la fila en las dos páginas. Puede evitar que una fila de una tabla se corte al final de una página. También puede forzar la división de la tabla entre

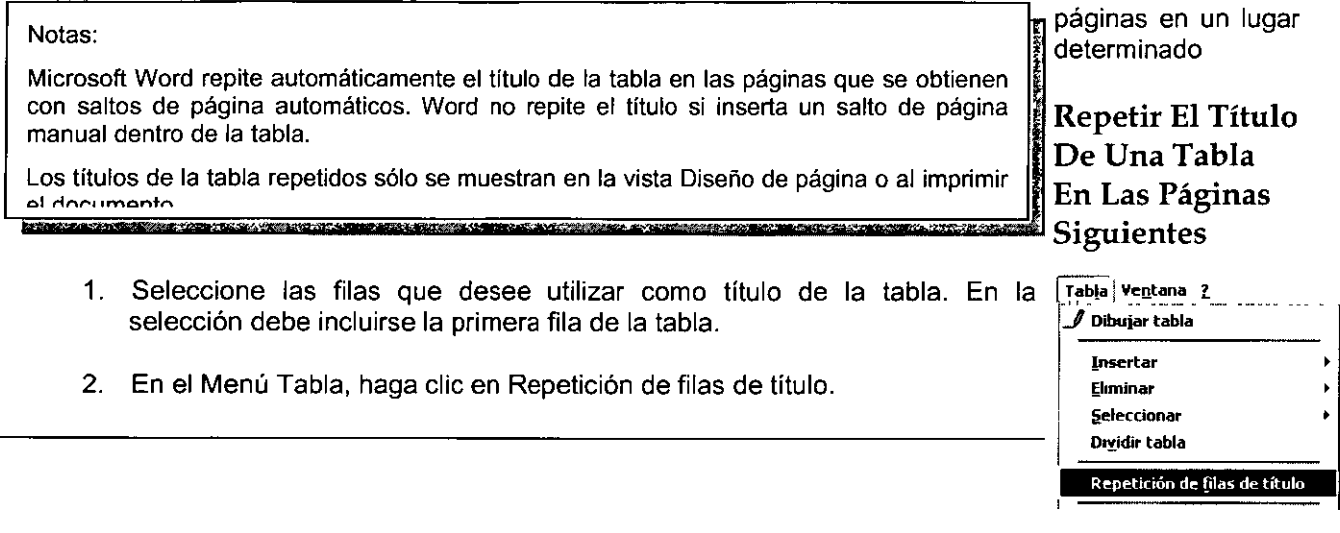

## **Evitar Que Una Fila Se Corte Al Final De Una Página**

- 1. Haga clic en la tabla.
- 2. En el Menú **Tabla,** haga clic en **Propiedades de tabla** y, a continuación, en la ficha **Fila.**
- 3. Desactive la casilla de verificación **Romper la fila entre páginas.**

### **Dividir Una Tabla Entre Varias Páginas**

- **1.** Haga clic en la fila que desee que aparezca en la página siguiente.
- 2. Presione CTRL **+ENTER.**

## **UTILIZAR TABLAS COMO HOJAS DE CÁLCULO**

Puede utilizar tablas para realizar algunas de las tareas para las que utilizaría una hoja de cálculo, por ejemplo, puede ordenar los elementos de una tabla en orden alfabético, numérico o por fecha. Asimismo, puede totalizar una fila o columna de números de una tabla, así como realizar otros cálculos, como la obtención de promedios.

## Ordenar Una Lista O Tabla

Nota: También puede utilizar los iconos de ordenación de la Barra <sup>~</sup> de Herramientas de Tablas y Bordes. Orden Ascendente <sup>2↓</sup>v Orden descendente  $\overline{A}$ .

- 1. Seleccione la lista o la tabla que desee ordenar.
- 2. En el Menú Tabla, haga clic en Ordenar.
- 3. Seleccione las opciones de ordenación que desee.

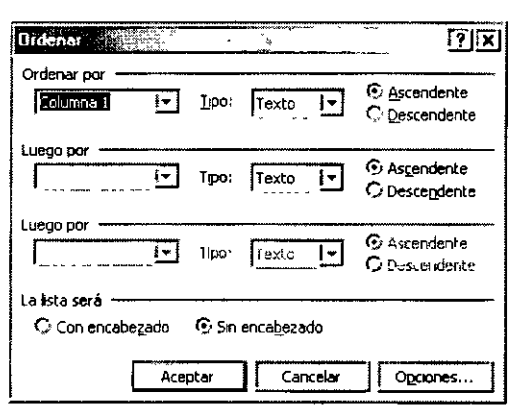

## CONVERTIR

Cuando se convierte un texto en tabla, se utilizan caracteres separadores para indicar el lugar donde debe comenzar una nueva columna. Microsoft Word comienza las filas nuevas en las marcas de párrafo. Si elige también las marcas de párrafo como caracteres separadores, Word convertirá el texto en una tabla con una columna.

#### Texto Existente En Una Tabla

- 1. Indique el lugar donde desee dividir el texto en columnas mediante la inserción de los caracteres separadores que desee.
- 2. Seleccione el texto que desee convertir.
- 3. En el Menú Tabla, elija Convertir y, a continuación, haga clic en Texto en tabla.
- 4. En Separar texto en, haga clic en la opción del carácter separador que desee.
- 5. Seleccione las demás opciones que desee.

#### Convertir Una Tabla En Texto

- 1. Seleccione las filas o la tabla que desee convertir en párrafos.
- 2. En el Menú Tabla, elija Convertir y, a continuación, haga clic en Tabla en texto.
- 3. En Separadores, haga clic en la opción del carácter separador que desee utilizar como límite de las columnas. Las filas se separan con marcas de párrafo.

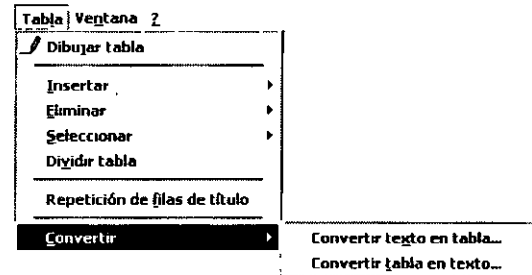

## **CAPITULO S. ORGANIGRAMAS**

## **Objetivo**

Organizar en forma jerárquica y gráfica la información en una presentación

## **Introducción**

Un organigrama permite representar de forma gráfica y jerárquica las relaciones existen entre objetos o personas, por lo que resulta un medio muy práctico para simplificar y estructurar la información.

## **INSERTAR ORGANIGRAMAS**

Existen varias formas de insertar un organigrama en una diapositiva, utilizando, el autodiseño que incluye dicha opción o, si esta fue diseñada con anterioridad, insertarlo utilizando las opciones del Menú.

#### **Utilizando Autodiseño**

- 1. Seleccione el comando Insertar Nueva Diapositiva del Menú Insertar
- 2. En el cuadro de dialogo Nueva Diapositiva, haga clic sobre el Autodiseño que contiene un organigrama
- 3. Haga clic en el botón de Aceptar.

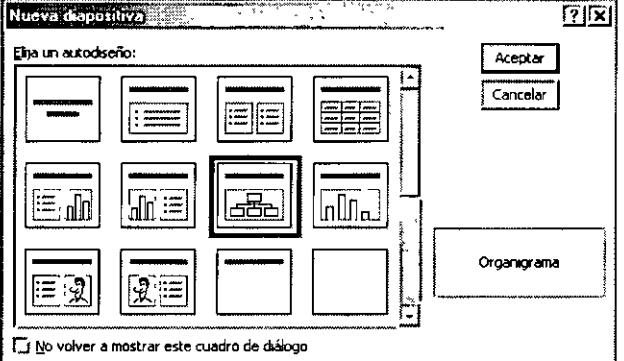

- 4. Haga Doble clic sobre el centro de la diapositiva, para abrir la ventana de la aplicación Microsoft Organization Chart, que permite crear y dar formato a cualquier tipo de organigrama que desee insertar.
- 5. Use las herramientas y Menús de Organigrama Chart para diseñar el gráfico.
- 6. Para volver a PowerPoint, seleccione el comando Cerrar y Volver o Salir y Volver del Menú Archivo de Organization Chart.

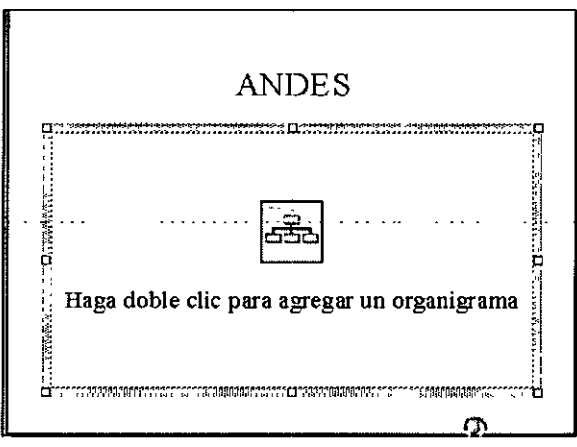

## **Insertar Un Organigrama Una** Vez **Diseñada La Diapositiva**

Si la diapositiva ha sido diseñada anteriormente y desea añadir un Organigrama o después de borrar algún elemento decide insertarlo.

- 1. En la vista Diapositiva, muestre la diapositiva a la que desee agregar un organigrama.
- 2. En el Menú Insertar, seleccione el, comando **Imagen** y después haga clic en la opción **Organigrama**
- 3. Use las herramientas y Menús del Organization chart para diseñar el gráfico.
- 4. Para volver a PowerPoint haga clic en le comando Salir y volver a presentación o **Cerrar y volver a Presentación** del **Menú Archivo** de Organization Chart.

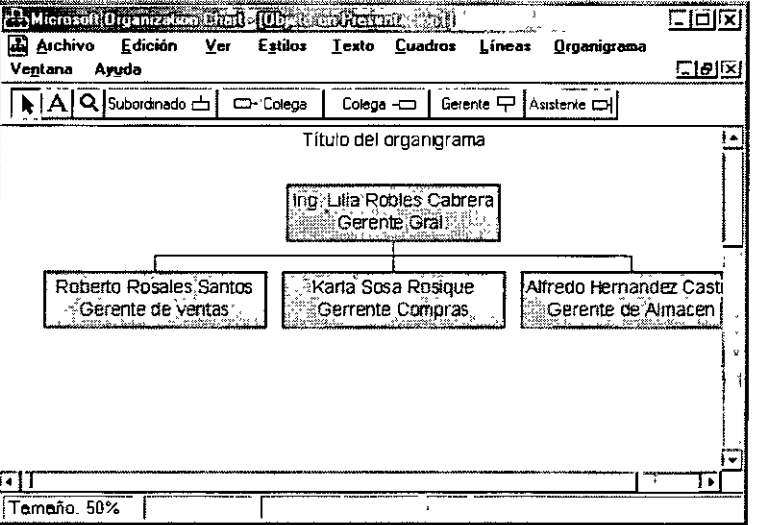

Ventana

## MODIFICAR UN ORGANIGRAMA

- 1. Haga doble clic en el organigrama.
- 2. Use las herramientas y menús de Organization Chart para modificar el gráfico.
- 3. Para volver a PowerPoint, haga clic en Salir y volver a la presentación, en el Menú Archivo de Organization Chart.

## EDICIÓN DEL ORGANIGRAMA

Una vez abierto la Organization de Chart hay que definir el contenido del mismo, comenzando por la inserción de un Titulo, así se desea y continuando por los distintos campos de cada uno de los cuadros.

#### El Titulo

Si el organigrama que da dentro de una diapositiva, es posible que no interese que este contenga ningún Titulo, si es así no escriba nada en la parte superior y el rotulo correspondiente al titulo no aparecerá.

di Archivo

Ayuda

- 1. Haga Doble clic sobre el rotulo Titulo de Organigrama.
- 2. Borre dicho Rotulo, utilizando las teclas SUPR o RETROCESO.
- 3. Escriba el nuevo Titulo
- 4. Si desea cambiar el tipo, estilo y tamaño de la fuente del Titulo, seleccioné el titulo.
- 5. Seleccione el comando Fuente del Menú Texto.
- 6. Seleccione la fuente, el estilo y el tamaño en sus respectivos cuadros.
- 7. Haga clic en el botón aceptar del cuadro de dialogo Fuentes.  $\sqrt{1 + \frac{1}{2}}$
- 8. Para cambiar el color de la fuente del estilo, seleccione el **Lolor** comando Color del Menú Texto.
- 9. Seleccione el color deseado
- 10. Haga clic en el botón Aceptar del cuadro de dialogo Color.

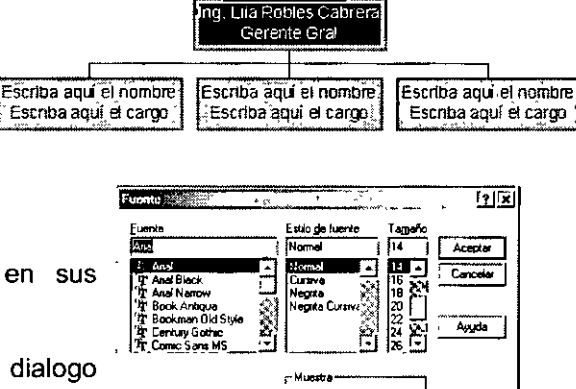

Ver Estilos Iexto Cuadros Lineas Organigrama

ma

 $\overline{\phantom{a}}$  Assiente  $\overline{\phantom{a}}$ 

Fuente<br>Color

*<u>Izquierda</u>* 

Derecha  $\vee$  Centrado

A Microsoft Organization Challe Objeto on Ricardo 2000 }

 $\overline{C}$  Colega

**E** dición

 $\overline{|\mathbf{A}|\mathbf{A}|\mathbf{Q}}$  subordinado  $\overline{\mathbf{A}}$ 

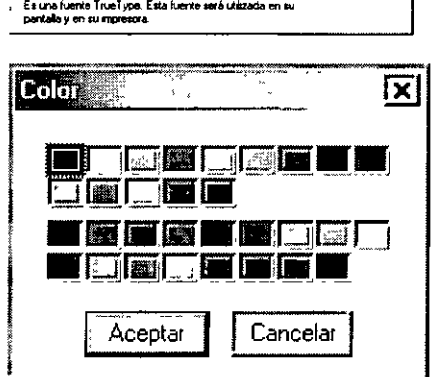

Decidental

न

## La Información De Los Cuadros

- 1. Haga clic dos veces sucesivas sobre el cuadro que desea completar
- 2. Escriba la información desea que aparezca en cada uno de los cuadros.
- 3. Pulse Enter para pasar de un campo a otro dentro del mismo cuadro

Si alguno de los campos que aparecen en los cuadros no se completa, no aparecerá al insertar el Organigrama en la diapositiva, a excepción de los primeros campos (Escriba aquí el nombre, escriba aquí el cargo) que si no desea que aparezcan se debe seleccionar y eliminar.

4. Repita los pasos anteriores, para activar los distintos cuadros del Organigrama.

#### Agregar Cuadros

Debido a que el uso frecuente de los organigramas se produce en el mundo empresarial. Microsoft Organización Chart, establece las relaciones entre diferentes cuadros en términos propios del lenguaje utilizado en este campo.

Las relaciones siguientes son con las que cuenta la organización del Chart.

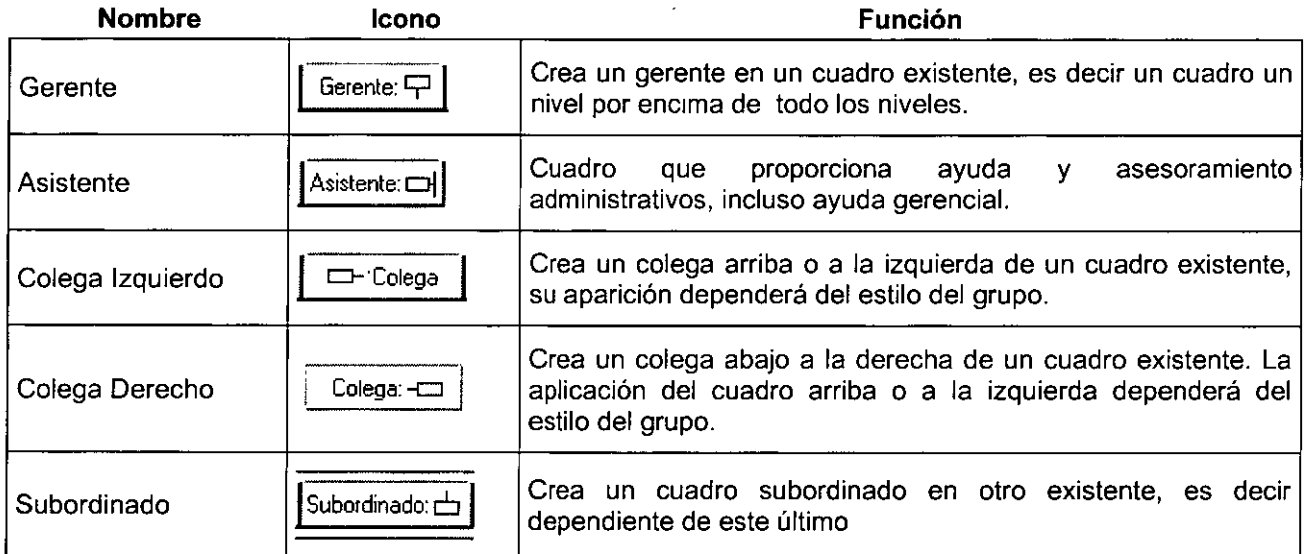

#### Eliminar Cuadros

- 1. Haga Clic sobre el cuadro que desee eliminar
- 2. Palabra la tecla RETROCESO o SUPR.

#### Mover Los Cuadros

Si desea cambiar la posición de un cuadro, se debe tener en cuenta que no solo se moverá dicho cuadro sino que también se desplazarán todos los que dependan de él en este momento es decir se desplazara toda la rama.

- 1. Haga clic sobre el cuadro que desea mover, y sin soltar arrastre el Mouse hasta situarlo encima del cuadro donde desea moverlo.
- 2. Si desea mover todo el organigrama, haga clic sobre el primer cuadro y arrastre el Mouse hasta situarlo en la nueva posición.

3. Una vez seleccionado un cuadro, haciendo clic sobre él se puede utilizar los comandos Cortar, copiar, Pegar cuadros del Menú edición del mismo modo que se hace uso de ellos en cualquier programa.

#### **Seleccionar Estilo**

El Estilo de un Organigrama viene definido por el orden en le que presentan los cuadros y las relaciones existentes entre ellos.

- 1. Seleccione la rama que desee modificar. Para seleccionar la rama haga clic sobre el cuadro y haga clic en el comando Seleccionar del Menú Edición, seleccione la opción Rama.
- 2.· Abra el Menú Estilo
- 3. Haga clic en el icono del estilo y el resultado no es el esperado, puede volver a la situación de partida seleccionando el comando Deshacer Estilo del Organigrama del Menú Edición.

## **ACTUALIZAR LA PRESENTACIÓN**

#### Para volver PowerPoint

• Haga clic en salir y volver a la presentación en el Menú Archivo de Organization del chart.

Enviara un mensaje de confirmación para actualizar la presentación con los cambios realizados en el organigrama.

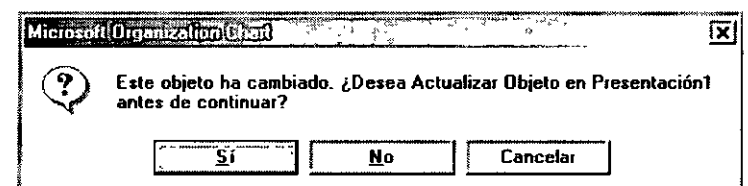

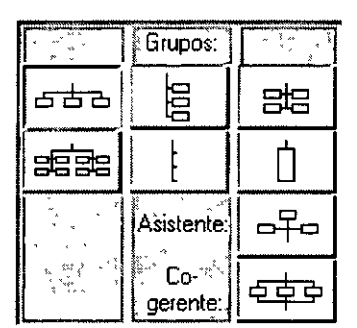

## **CAPÍTUL06. GRÁFICAS**

#### **Objetivo**

Insertar gráficas dentro de un documento de Word

Dar formato a las gráficas

Combinar datos de Excel en una gráfica dentro de un documento de Word

### **Introducción**

Microsoft Graph muestra un gráfico con los datos asociados en una tabla denominada hoja de datos. La hoja de datos proporciona información de muestra que indica dónde puede escribir sus propios rótulos y datos de filas y columnas. Una vez creado el gráfico, puede escribir sus datos en la hoja, importar datos desde un archivo de texto o archivo de Lotus 1-2-3, importar una hoja de cálculo de Microsoft Excel o copiar datos de otro programa.

También puede crear un gráfico desde una tabla de Word o insertarlo desde Microsoft Excel en el documento de Word

## **INSERTAR GRÁFICAS**

Existen varias formas de insertar una gráfica en una diapositiva, utilizando, el autodiseño que incluye dicha opción o, si esta fue diseñada con anterioridad, insertarlo utilizando las opciones del Menú.

#### **Utilizando Autodiseño**

- 1. Seleccione el comando Insertar Nueva Diapositiva del Menú Insertar
- 2. En el cuadro de dialogo Nueva Diapositiva, haga clic sobre el Autodiseño que contiene una gráfica
- 3. Haga clic en el botón de Aceptar.

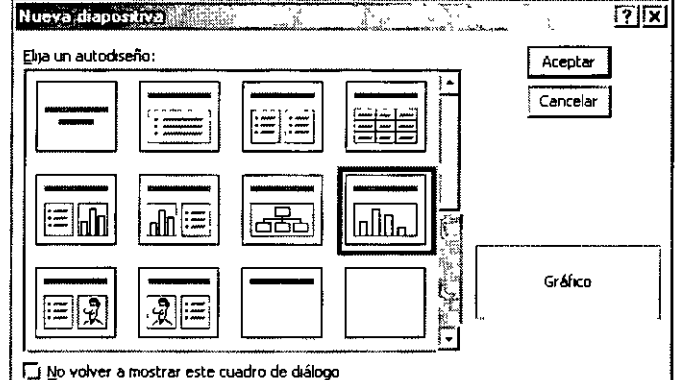

- 4. Haga Doble clic sobre el centro de la diapositiva, para abrir la ventana de la aplicación Microsoft Graph, que permite crear y dar formato a cualquier tipo de gráfica
- 5. Microsoft Graph, inserta una gráfica predeterminada, para cambiar los datos sustituya los que se muestran en la hoja de datos por los que usted esea graficar
- 6. Use las herramientas y Menús de Microsoft Grapht para formatear el gráfico.
- 7. Para volver a PowerPoint, haga clic sobre la Diapositiva.

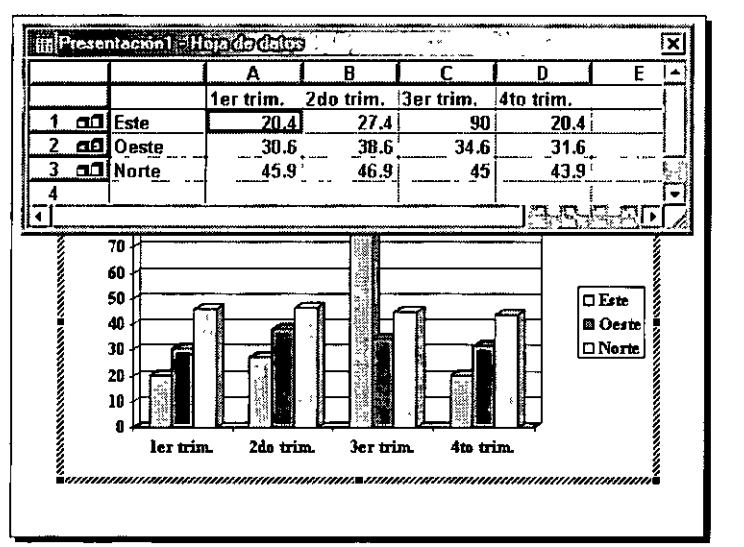

## **Insertar Una Gráfica Una** Vez **Diseñada La Diapositiva**

- 1. En la vista Diapositiva, muestre la diapositiva a la que desee agregar la grafica.
- 2. Haga clic en el Menú Insertar
- 3. Seleccione el comando Imagen *y* la opción Gráfico
- 4. En la hoja de datos de muestra, haga clic en una celda de la hoja de datos y, a continuación, escriba la información que desee.

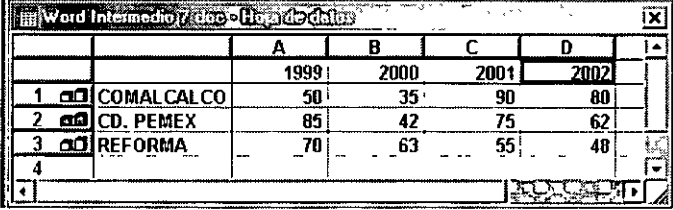

5. Para regresar a PowerPoint, haga clic sobre la Diapositiva.

PowerPoint insertará un gráfico predeterminado con los datos que usted proporcionó.

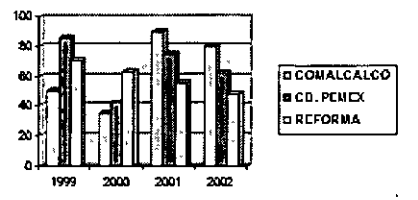

## **BARRA DE HERRAMIENTAS DE MICROSOFT GRAPH**

## **Barra de Herramientas Estándar**

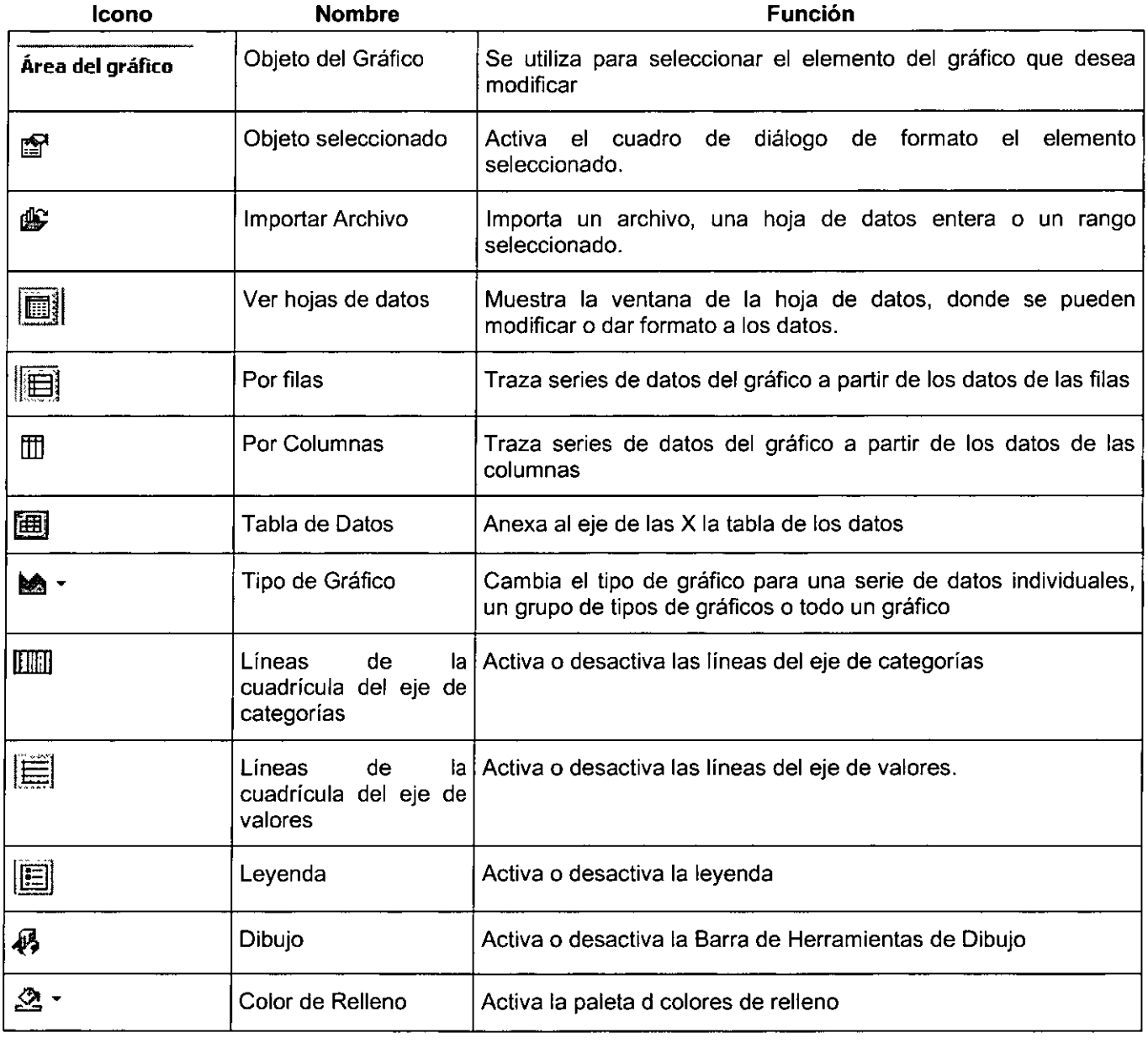

### **Barra de Herramientas de Formato**

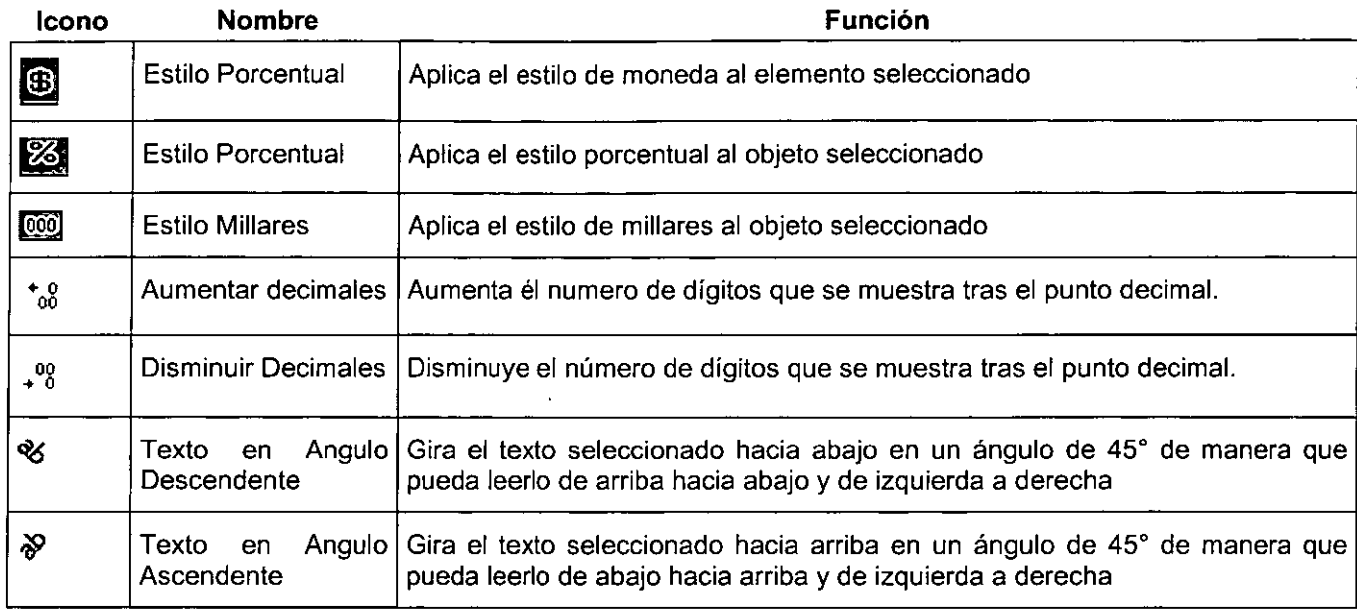

## **AGREGAR DATOS A UN GRÁFICO**

Para poder trabajar con gráficos creados en Microsoft Graph o Microsoft Excel, debe tener instalados Microsoft Graph o Microsoft Excel.

Para agregar datos a un gráfico de Microsoft Graph, puede escribir directamente en la tabla de datos asociada al gráfico, denominada "hoja de datos", o copiar *y* pegar datos de otro programa en la hoja de datos. Por ejemplo, si creó un gráfico de Microsoft Graph desde una tabla de Word *y* después agregó filas o columnas de datos a la tabla, puede copiar esas filas o columnas *y* pegarlas en la hoja de datos.

Para agregar datos a un gráfico de Microsoft Excel, escriba los datos en la hoja de cálculo *y* después cópielos *y* péguelos en el gráfico.

### **Incluir Datos En Una Hoja De Datos De Microsoft Graph**

Microsoft Graph reserva la primera fila *y* la primera columna de la hoja de datos para el texto que identifica la información de dicha fila o columna. En el caso de gráficos XV (Dispersión) o de burbujas, la primera fila o columna contienen valores.

- 1. En PowerPoint , haga doble clic en el gráfico en el que desee incluir los datos.
- 2. Los menús *y* las barras de herramientas cambiarán *y* mostrarán los menús *y* botones de Microsoft Graph.
- 3. Si no aparece la Hoja de datos, haga clic en el icono Hoja de datos de la Barra de Herramientas de Gráfico.
- 4. Haga clic en una celda *y* escriba el texto o los números que desee.
- 5. Para regresar a Word, haga clic en el documento de Word.

## **Copiar Datos Desde Otro Programa**

- 1. Pase al programa y documento de los que desee copiar los datos.
- 2. Seleccione los datos que desee copiar.
- 3. En el Menú **Edición** del programa, haga clic en **Copiar.**
- 4. Haga doble clic sobre el gráfico
- 5. Pase a la hoja de datos.
- 6. Seleccione la celda en la que desee que comiencen·los datos copiados.
- 7. En el Menú **Edición** de Microsoft Graph, haga clic en **Pegar.**

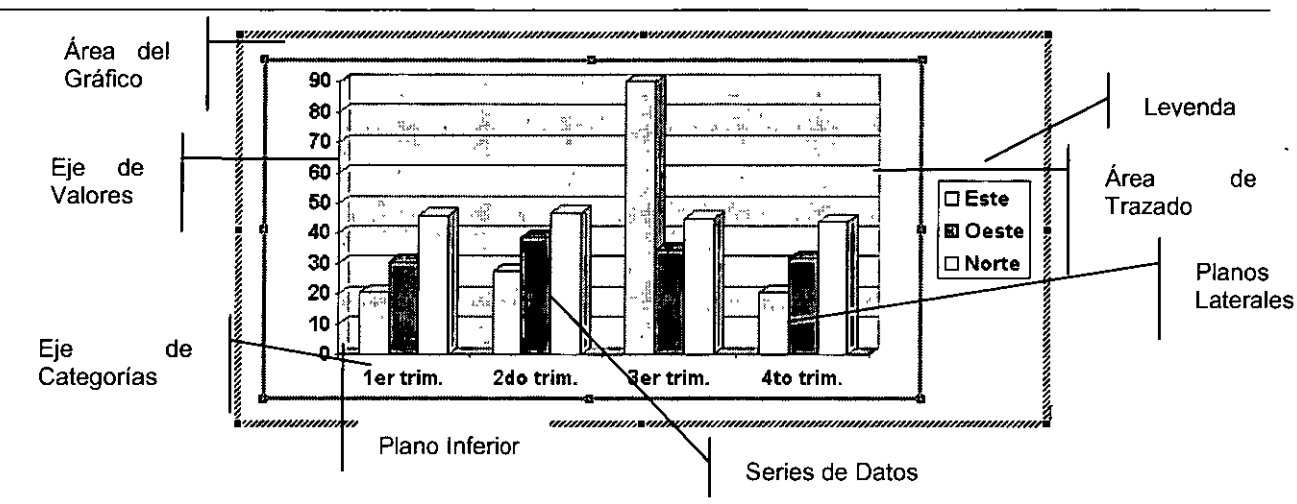

## **ELEMENTOS DE UN GRÁFICO**

## **MODIFICACIÓN Y PERSONALIZACIÓN DE UN GRÁFICO**

### **Cambiar El Texto Y Los Datos De Un Gráfico**

Los valores y el texto de un gráfico se encuentran vinculados a la hoja de cálculo o a la hoja de datos desde la que se haya creado el gráfico. El gráfico se actualiza al cambiar los datos en la hoja de cálculo u hoja de datos.

Si modifica el texto de los rótulos, los nombres de las series de datos, la leyenda o los rótulos de datos del eje de categorías en el gráfico, ya no estarán vinculados a las celdas de la hoja de cálculo u hoja de datos. Para cambiar el texto de estos elementos conservando los vínculos con las celdas, modifique el texto en la hoja de cálculo u hoja de datos.

- 1. En PowerPoint , haga doble clic en el gráfico que desee cambiar.
- 2. Si está trabajando con un gráfico de Microsoft Excel, haga clic en la ficha de la hoja que contenga los datos del gráfico (por ejemplo, **Hoja1** ). En cambio, si está trabajando en Microsoft Graph, pase a la hoja de datos
- 3. Haga clic en la celda que contiene el texto o valor que desee cambiar.
- 4. Escriba el nuevo texto o valor.
- 5. Presione la tecla ENTER.
- 6. Si está trabajando en un gráfico de Microsoft Excel y desea asegurarse de que el gráfico aparecerá en el documento de Word cuando regrese a Word, haga clic en la ficha de la hoja que contiene el gráfico (por ejemplo, Gráfico1).
- 7. Para regresar a PowerPoint haga clic en la Diapositiva de PowerPoint.

### Seleccionar Un Tipo De Gráfico Distinto

En la mayoría de los gráficos 20 se puede cambiar el tipo de gráfico de una serie de datos o de todo el gráfico. En los gráficos de burbujas sólo se puede cambiar el tipo de todo el gráfico. En la mayoría de los gráficos 30, si se cambia el tipo de gráfico, se verá afectada la totalidad del mismo. En gráficos de barras y columnas 3D, puede cambiarse una serie de datos a tipo de gráfico cónico, cilíndrico o piramidal.

- 1. En PowerPoint, haga doble clic en el gráfico que desee cambiar.
- 2. Siga uno de estos procedimientos:
- 3. Para cambiar el tipo de gráfico de una serie de datos, haga clic en la serie de datos.
- 4. Para cambiar el tipo de todo el gráfico, haga clic en el gráfico.
- 5. En el Menú Gráfico, haga clic en Tipo de gráfico.
- 6. En la ficha Tipos estándar o Tipos personalizados, haga clic en el tipo de gráfico que desee.
- 7. Para aplicar un tipo de gráfico cónico, cilíndrico o piramidal a una serie de datos de barras o columnas 30, haga clic en Cilíndrico, Cónico o Piramidal en el cuadro Tipo de gráfico de la ficha Tipos estándar y, a continuación, active la casilla de verificación Aplicar a la selección.

Nota: También puede utilizar el icono Tipo de Gráfico de la Barra de Herramientas Estándar de Microsoft Graph

8. Para regresar a Word, haga clic en el documento de Word.

### Cambiar Los Colores, Las Tramas, Las Líneas, Los Rellenos Y Los Bordes De Los Elementos de un Gráficos

Utilice este procedimiento para cambiar los colores, aplicar una textura o una trama, o para cambiar el ancho de línea o el estilo de borde de los marcadores de datos del área del gráfico, del área de trazado, de las líneas de división, de los ejes y de las marcas de graduación en los gráficos 20 y 30, en las líneas de tendencia y las barras de error en los gráficos 2D y los planos inferior y planos laterales en los gráficos 30.

- 1. Haga doble clic en elemento del gráfico que desee cambiar.
- 2. Aparecerá el cuadro de diálogo Formato de Objeto
- 3. Si es necesario, haga clic en la ficha Tramas y seleccione las opciones que desee.
- 4. Para especificar un efecto de relleno, haga clic en Efectos de relleno y seleccione las opciones que desee en las fichas Degradado, Textura o Trama.

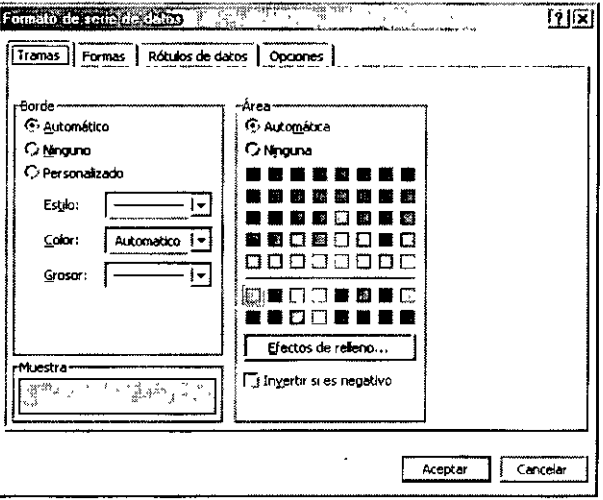

#### **Cambiar El Formato De Número En Celdas De La Hoja De Datos O En Elementos De Gráficos**

- 1. Para dar formato a celdas, haga clic en el icono **Ver hoja de datos** si necesita mostrar la hoja de datos, y seleccione las celdas que desee cambiar.
- 2. Para dar formato a elementos de gráfico, por ejemplo rótulos de datos o un eje, haga clic en el elemento de gráfico que desee cambiar.

Nota: Recuerde que puede utilizar los iconos de la **Barra Herramientas**  Estándar

- 3. Haga clic en el botón del formato que desee.
- 4. Para seleccionar otro formato, haga clic en Número del Menú Formato

#### **Cambiar La Escala Del Eje De Valores**

La escala especifica el rango de valores en un eje, los intervalos en que se encuentran los valores, la presentación de los valores del eje y el punto en que un eje cruza a otro.

- 1. Haga clic en el eje de valores que desee cambiar.
- 2. En el Menú **Formato,** haga clic en **Ejes seleccionados** y elija la ficha **Escala.**
- 3. Seleccione las opciones que desee.

**Mínimo:** Muestra el valor más bajo (redondeado) de todas las series de datos como el valor de datos menor del eje seleccionado.

**Máximo:** Muestra el valor más alto (redondeado) de todas las series de datos como el valor de datos mayor del eje **seleccionado.** 

**Unidad Mayor:** Active la casilla de verificación para que Microsoft Graph determine el intervalo entre las marcas de graduación principales y las lineas de división principales (si no están ocultas) en el eje seleccionado.

**Unidad Menor:** Active la casilla de verificación para que Microsoft Graph determine el intervalo de las marcas de **graduación secundarias y de las líneas de división secundarias (si es que se**  muestran) en el eje seleccionado.

**Plano inferior:** Active la casilla de para que Microsoft Graph determine el punto en que el eje seleccionado cruza el eje de categorías o valores. Cambie el valor en el cuadro Plano inferior (XY) cruza en si **desea que el eje seleccionado cruce en un**  valor diferente en el eje.

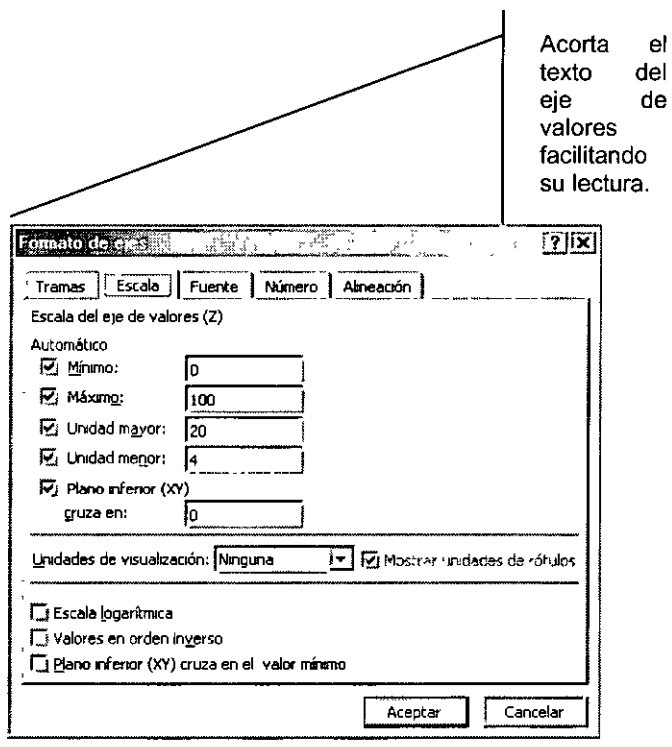

**Escala logarítmica:** Active la casilla de verificación Escala logarítmica para **calcular de nuevo los valores que aparecen en los cuadros Mínimo, Máximo,**  Unidad principal y Unidad secundaria como potencias de 10 en el eje de valores, en función del rango de datos trazados en el gráfico. No se permiten valores de datos nulos o negativos en los gráficos logarítmicos y los valores en los cuadros Unidad principal y Unidad secundaria deben ser iguales o mayores de 10.

**Valores en orden inverso: Invierte la dirección de los valores en el eje de un**  gráfico XY (Dispersión) o para invertir la dirección de barras o columnas en un gráfico de barras o columnas.

**Plano inferior (XY) cruza en el valor mínimo:** Se activa para que el plano inferior o el eje de categorías, dependiendo del tipo de gráfico 30, cruce el eje de valores en el valor más bajo. Esta opción sobrescribirá el valor del cuadro Plano inferior (XY) cruza en.

## **CAPÍTUL07. PRESENTACIÓN CON DIAPOSITIVAS**

## **Objetivo**

Demostrar el uso y aplicación de una presentación electrónica.

## **Introducción**

La Transición de diapositiva agrega o cambia el efecto especial que introduce una diapositiva durante una presentación. Por ejemplo, cuando aparezca la diapositiva puede reproducir un sonido o puede hacer que la diapositiva se desvanezca en negro.

## ENCABEZADO Y PIE DE PÁGINA EN LA DIAPOSITIVA

## Agregar o cambiar la fecha, la hora, el número de la diapositiva o el texto del pie de página

- 1. En el Menú Ver, haga clic en Encabezado y<br>pie de página.
- 2. Para agregar la información a las diapositivas, haga clic en la ficha Diapositiva.

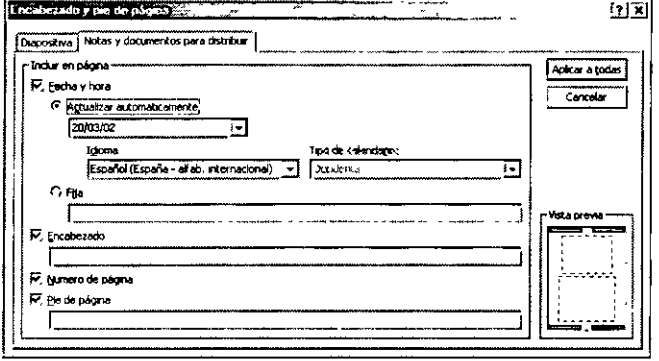

Sugerencia: Para agregar el número de diapositiva, la fecha o la hora en cualquier lugar de una diapositiva ! individual, utilice los comandos Fecha y hora o Número de diapositiva del Menú Insertar.

> Para agregar la información a páginas de notas *y* documentos, haga clic en la ficha Notas *y* documentos para distribuir.

- 3. Seleccione las opciones que desee.
- 4. Para agregar la información sólo a la diapositiva actual, haga clic en Aplicar.

Para agregar la información a todas las diapositivas de la presentación, haga clic en Aplicar a todo.

## PRESENTACIÓN DE LAS DIAPOSITIVAS

### Iniciar Una Presentación Con Diapositivas Desde PowerPoint

Realice una de las acciones siguientes:

- Haga clic en el botón **Presentación con diapositivas** 團 en la parte inferior izquierda de la ventana de PowerPoint.
- En el Menú Presentación, haga clic en Ver presentación.
- En el Menú Ver, haga clic en Presentación con diapositivas.
- Presione FS.

## AGREGAR TRANSICIONES A UNA PRESENTACIÓN CON DIAPOSITIVAS

- 1. En la vista Diapositiva o Clasificador de diapositivas, seleccione la diapositiva o diapositivas a las que desee agregar una transición.
- 2. En el Menú Presentación, haga clic en Transición de diapositiva.
- 3. En el cuadro Efecto, haga clic en la transición elegida y, a continuación, seleccione las demás opciones que desee.
- 4. Para aplicar la transición a la diapositiva seleccionada, haga clic en Aplicar.
- haga clic en Aplicar a todas.
- que desee aplicar una transición.
- 7. Para ver las transiciones, haga clic en Vista previa de la animación en el Menú Presentación con diapositivas.

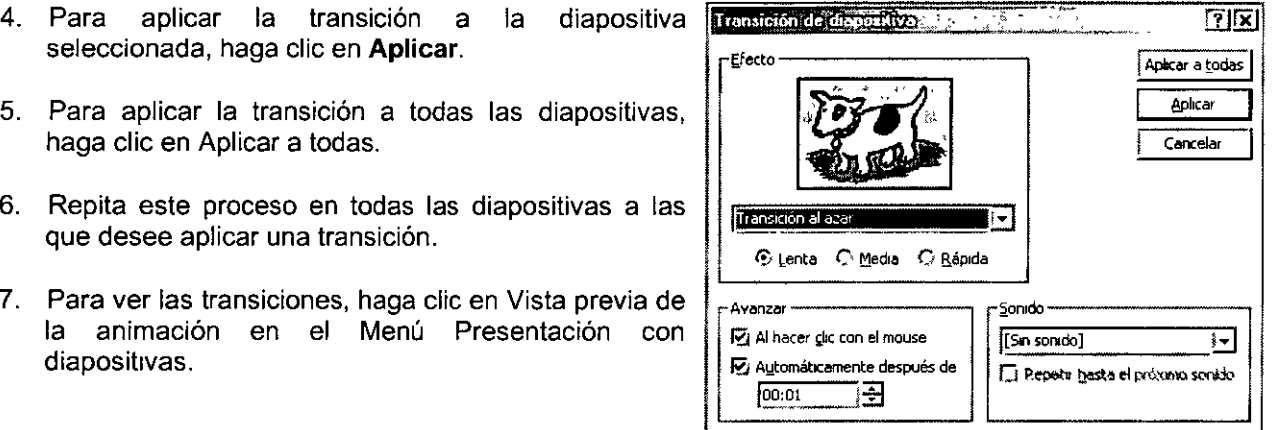

## CONFIGURACIÓN DE LA PRESENTACIÓN

Configura las opciones para ejecutar una presentación con diapositivas, incluyendo el tipo de presentación, las diapositivas que incluirá, si incluirá sonido y efectos de animación, el color de la pluma de anotación y cómo desea avanzar las diapositivas.

## Configurar Una Presentación Con Diapositivas Para Que Se Ejecute Continuamente

- 1. En el Menú Presentación, haga clic en Configurar presentación.
- 2. Active la casilla de verificación Repetir el ciclo hasta presionar 'Ese'.

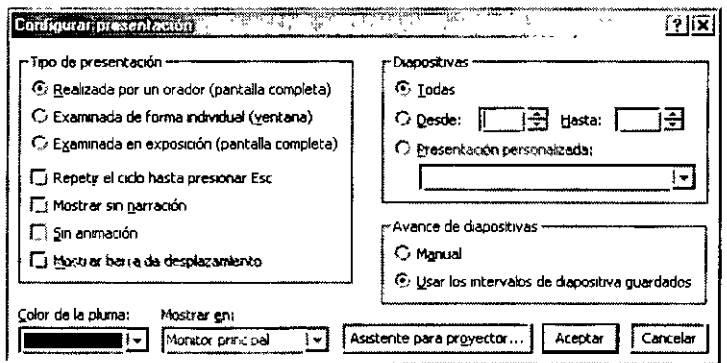

Sugerencia: Si desea una presentación con diapositivas automática (por ejemplo, en una exposición de una feria) haga clic en Examinada en exposición (pantalla completa) en el cuadro de diálogo Configurar presentación. Con **ello la presentación con diapositivas se mostrará una y otra vez y se evitará que los usuarios puedan cambiarla.** 

### Configurar Una Presentación Con Diapositivas Para Que Se Ejecute En Un Segundo Monitor

Para poder utilizar este procedimiento, debe tener instalado el sistema operativo Microsoft Windows 98 o Microsoft Windows 2000 *y* contar con dos monitores.

Utilice este procedimiento para ejecutar una presentación a pantalla completa en un segundo monitor mientras ejecuta la misma presentación en vista Normal en el primero. De esta forma, podrá ver el esquema *y* las notas de la presentación junto con las diapositivas, mientras que la audiencia únicamente verá las diapositivas.

- 1. En el Menú Presentación, haga clic en Configurar presentación.
- 2. En la lista Mostrar en, haga clic en el monitor donde desee mostrar la presentación con diapositivas.

## Configurar Una Presentación Con Diapositivas Para Ejecutarla Desde Un Equipo Portátil Y Un Proyector

Utilice este procedimiento cuando necesite mostrar la presentación del equipo portátil en un monitor o sistema de proyección externo.

**Nota:** Si utiliza el sistema operativo Microsoft Windows 98 y tiene instalados<br>dos monitores, puede ejecutar una dos monitores, puede **presentación con diapositivas en un**  monitor y ver las diapositivas, las notas y el esquema de la presentación en el otro.

- 1. Conecte el puerto de video externo del equipo portátil al monitor o sistema de proyección.
- 2. Para obtener información sobre la conexión de dispositivos externos, consulte la documentación de su equipo portátil.
- 3. En Microsoft PowerPoint, abra la presentación que desee ejecutar.
- 4. En el Menú Presentación, haga clic en Configurar presentación.
- 5. Haga clic en Asistente para proyector.
- 6. Siga las instrucciones del asistente para configurar la presentación de acuerdo con el tipo de monitor o sistema de proyección que utilice.

## **INTERVALOS DE LA DIAPOSITIVA**

Ejecuta una presentación con diapositivas en modo de ensayo, en el que puede definir o cambiar los intervalos de la presentación con diapositivas electrónica.

Es posible establecer los intervalos de las diapositivas antes de ensayar, o bien establecerlos automáticamente durante el ensayo. Si los establece antes de ensayar, le resultará más fácil trabajar en la vista Clasificador de diapositivas, donde podrá ver miniaturas de cada una de las diapositivas de la presentación.

1 . Para establecer el intervalo de una o más diapositivas Seleccionadas, haga clic en Transición

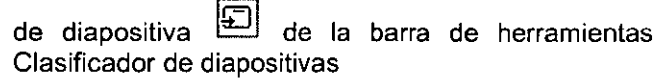

2. A continuación, escriba el número de segundos que desee que las diapositivas aparezcan en pantalla.

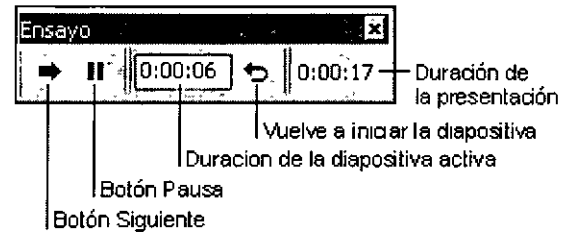

También podrá establecer un intervalo diferente para cada diapositiva; por ejemplo, puede hacer que la diapositiva del titulo aparezca durante **1** O segundos, que la segunda diapositiva se mantenga durante 2 minutos, la tercera durante 45 segundos y asi sucesivamente.

#### **Ensayar Los Intervalos**

- 1. Hacer clic en Ensayar intervalos en el Menú Presentación.
- 2. Podrá utilizar los botones del cuadro de diálogo Ensayar para pausar entre diapositivas,
- 3. Reiniciar una diapositiva y avanzar hasta la siguiente.
- 4. PowerPoint efectúa un seguimiento de cuánto tiempo aparece cada diapositiva, y establece el intervalo en consecuencia.
- 5. Si proyecta la misma diapositiva más de una vez, por ejemplo, en una presentación personalizada, PowerPoint registrará el último intervalo. Cuando termine, podrá aceptar los intervalos o volver a intentarlo.

### **Establecer Los Intervalos Para Una Presentación Con Diapositivas**

Si no desea desplazarse manualmente de una diapositiva a otra en la presentación, existen dos métodos que podrá utilizar para establecer el tiempo en que una diapositiva aparecerá en pantalla.

- El primero consiste en establecer manualmente un intervalo para cada diapositiva y, a continuación, ejecutar la presentación y ver los intervalos establecidos.
- **El** segundo es utilizar la función de ensayo, con la que podrá registrar los intervalos automáticamente a medida que ensaye. También podrá ajustar los intervalos que ya haya establecido y después ensayar los nuevos.

#### **Establecer Manualmente Los Intervalos Para La Presentación De Diapositivas**

**1.** En la vista Normal o Clasificador de diapositivas, seleccione la diapositiva o diapositivas cuyos intervalos desee establecer.

e.<br>Ngjarje

2. En el Menú Presentación, haga clic en Transición de diapositiva.

**EXCELLED THEFT** 

3. Bajo **Avanzar,** haga clic en **Automáticamente después de** y, a continuación, introduzca el número de segundos que desee que la diapositiva aparezca en pantalla.

#### **Sugerencias**

- Si desea que la diapositiva siguiente aparezca al hacer clic con el Mouse o que aparezca automáticamente después de un cierto número de segundos (lo que suceda antes) seleccione las casillas de verificación Al hacer clic con el Mouse y Automáticamente después de.
- Si tiene una presentación automática y desea que los participantes tengan un uso restringido de los botones de acción configurados con hipervínculos para desplazarse a la siguiente diapositiva, desactive las casillas de verificación Al hacer clic con el Mouse y Automáticamente después de .

diapositiva, podrá **escribirlo** haga clic en **Aplicar.**  directamente en el cuadro de ¡

- **........ algerencia.** Si sabe cuar es en el marca el intervalo a las diapositivas seleccionadas, dianositiva podrá escribido **a las diapositivas seleccionadas**, dianositiva podrá escribido **a las diapositivas** seleccionad
- diálogo **Ensayar.** 5. Para aplicar el intervalo a todas las diapositivas, haga clic en **Aplicar a todas.** 
	- 6. Repita el proceso para cada diapositiva cuyo intervalo desee establecer.
	- 7. Para ver los intervalos, haga clic en **Presentación con diapositivas** !I~. en la parte inferior izquierda de la ventana de PowerPoint.

#### **Establecer Automáticamente Los Intervalos De Diapositivas Durante Los Ensayos**

- 1. En el Menú **Presentación,** haga clic en **Ensayar intervalos**  para iniciar la presentación en modo de ensayo.
- 2. Haga clic en el botón de avance l para pasar a la siguiente diapositiva.  $\blacktriangleright$  cuando esté preparado

## HERRAMIENTA DURANTE LA PRESENTACIÓN DE DIAPOSITIVAS

## Tomar Notas O Realizar Actas Durante Una Presentación Con Diapositivas

- 1. Haga clic con el botón secundario del Mouse y, a continuación, haga clic en Notas de la reunión o en Notas del orador.
- 2. Haga clic en el cuadro y escriba las notas o actas.

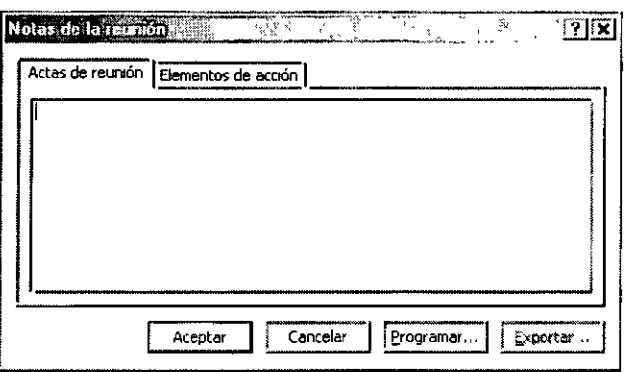

Nota: Los participantes de una reunión en línea también pueden utilizar los cuadros de diálogo Notas de la reunión o Notas del orador para escribir notas. Estas notas estarán visibles para todos los participantes.

## Ir A Una Diapositiva Específica Durante La Presentación De Diapositivas

Haga clic con el botón secundario del Mouse, elija Ir a y, a continuación, haga clic en el • Desplazamiento por diapositivas. Haga doble clic en el título de la diapositiva a la que desee ir.

O bien, si sabe a qué número de diapositiva desea ir, escribalo y presione ENTER